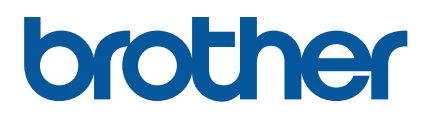

# **TD-4420TN**/**4520TN Bruksanvisning (svenska)**

© 2019 Brother Industries, Ltd. Med ensamrätt.

Version 03 SWE

#### **Information om upphovsrätt**

Upphovsrätten i denna bruksanvisning, programvaran och firmware i skrivaren som beskrivs däri tillhör Brother. Med ensamrätt.

CG Triumvirate är ett varumärke som tillhör Agfa Corporation. Teckensnittet CG Triumvirate Bold Condensed används med licens från Monotype Corporation. Alla övriga varumärken tillhör respektive företag.

Alla varumärkesnamn och produktnamn som finns på Brother-produkterna, relaterade dokument och annat material är varumärken eller registrerade varumärken som tillhör respektive företag.

Innehållet i det här dokumentet kan ändras utan föregående meddelande och utgör inte ett åtagande från företaget. Ingen del i denna bruksanvisning får återskapas eller överföras i någon form eller med några medel, i något annat syfte än för köparens personliga användning, utan skriftligt tillstånd från företaget.

# Innehåll

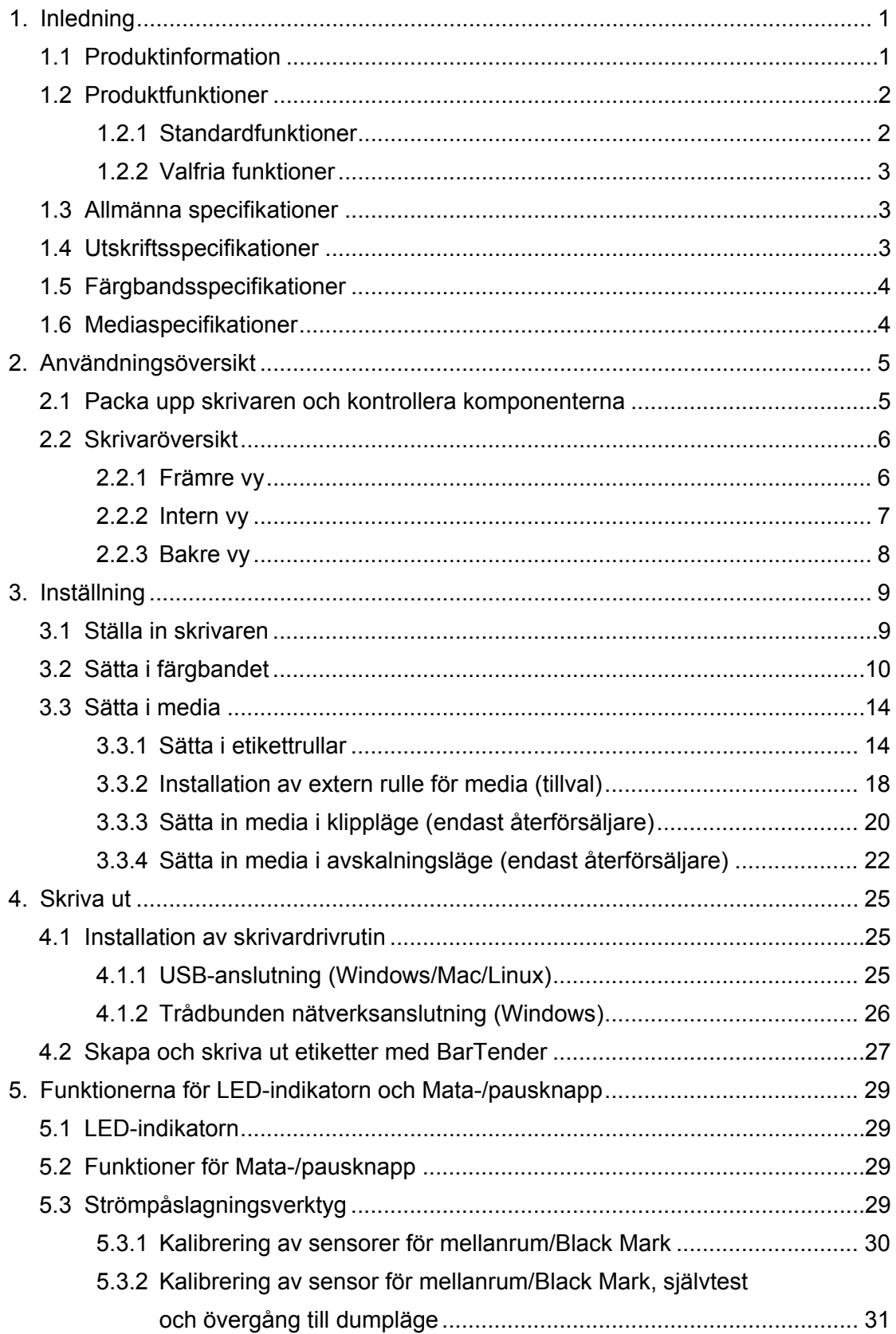

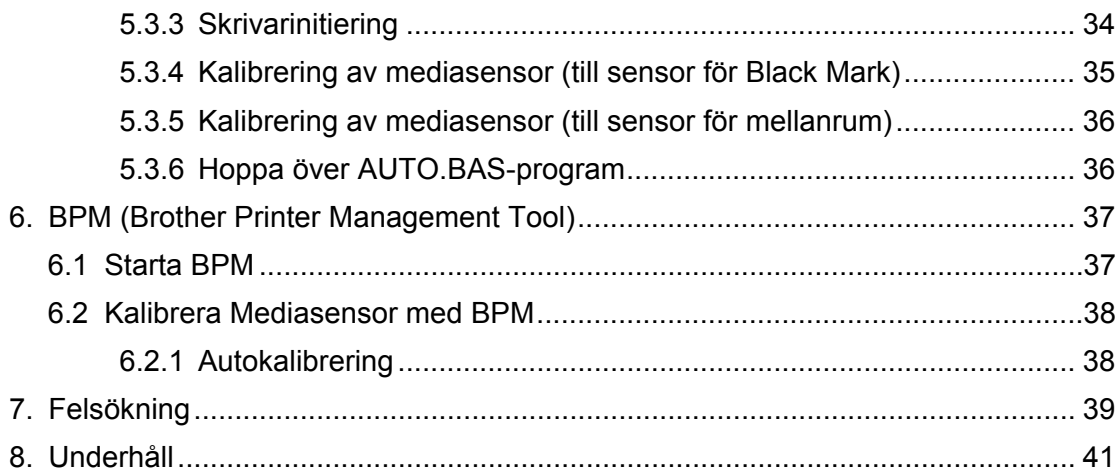

# <span id="page-4-0"></span>**1. Inledning**

## <span id="page-4-1"></span>**1.1 Produktinformation**

Etikettskrivaren TD-4420TN/4520TN har slimmad design och kan hantera upp till 300 m färgband och etikettrullar. Den interna etikettkapaciteten på 127 mm kan utökas med en extern etikettrulle för att hantera rullar på 203,2 mm, designad för industriella etikettskrivare. Skrivarens rörliga sensor för Black Mark är kompatibel med en mängd etikettmedia.

Skrivaren använder en högpresterande högkvalitativ Monotype Imaging® TrueType teckensnittsmotor med det smidiga skalbara typsnittet CG Triumvirate Bold Condensed. Den gör det även möjligt att välja mellan åtta olika storlekar av det alfanumeriska bitmappsteckensnittet. Skrivarens flexibla firmware-design gör det möjligt för användaren att hämta ytterligare TrueType-teckensnitt från en dator för att skriva ut anpassade etiketter. Den har även stöd för vanliga streckkodsformat och kan skriva ut teckensnitt och streckkoder i fyra riktningar.

- Om du vill ha mer information om att skriva ut etiketter kan du läsa dokumentationen för etikettprogramvaran.
- Om du vill ha mer information om att skriva anpassade program kan du kontrollera *"FBPL Command Reference Manual" (Manual för FBPL-kommandoreferens)*.

## <span id="page-5-0"></span>**1.2 Produktfunktioner**

### <span id="page-5-1"></span>**1.2.1 Standardfunktioner**

- **•** Värmeöverföringsutskrift
- **•** Direkt termoutskrift
- **•** Mellanrumssensor
- Justerbar sensor för detektering av Black Mark
- **•** Färgbandsensor
- **•** Huvud öppet-sensor
- USB 2.0 (Hi-Speed)
- 64 MB DRAM-minne
- 128 MB Flash-minne
- RTC
- **•** BUZZER
- Mata-/pausknapp
- LED-indikator med tre färger
- Standardbranschemulering (inklusive Eltron®- och Zebra®-språken)
- 8 inbyggda alfanumeriska bitmappsteckensnitt
- Teckensnitt och streckkoder kan skrivas u i fyra riktningar (0°, 90°, 180°, 270°)
- Teckensnittsmotorn Internal Monotype Imaging<sup>®</sup> TrueType med CG Triumvirate Bold Condensed skalbart teckensnitt
- Hämtningsbara teckensnitt (från en dator)
- Hämtningsbara firmware-uppgraderingar
- Text-, streckkods-, grafik- och bildutskrift (Se *"FBPL Command Reference Manual" (Manual för FBPL-kommandoreferens)* för koder som stöds.)

#### **Streckkoder som stöds**

**1D-streckkoder** 

Code 11 (USD-8), Code 39, Code 93, Code 128 med delmängderna A/B/C, UPC-A, UPC-E, EAN-8, EAN-13, UPC och EAN 2 eller 5 siffertillägg, GS1-128 (UCC/EAN-128), MSI, Plessey, POSTNET, Standard 2 av 5 (IATA), Industri 2 av 5, Interleaved 2 av 5, ITF-14, EAN-14, LOGMARS, Codabar (NW-7), Planet, Telepen, Deutsche Post Identcode, Deutsche Post Leitcode, Datalogic 2 av 5 (China Post)

**2D-streckkoder** 

CODABLOCK F, PDF417, Code 49, GS1 DataMatrix, MaxiCode, QR-kod, TLC39, MicroPDF417, GS1 DataBar (RSS), Aztec-kod

#### **Bildformat som stöds**

BMP, PCX (Max. 256-färggrafik)

### <span id="page-6-0"></span>**1.2.2 Valfria funktioner**

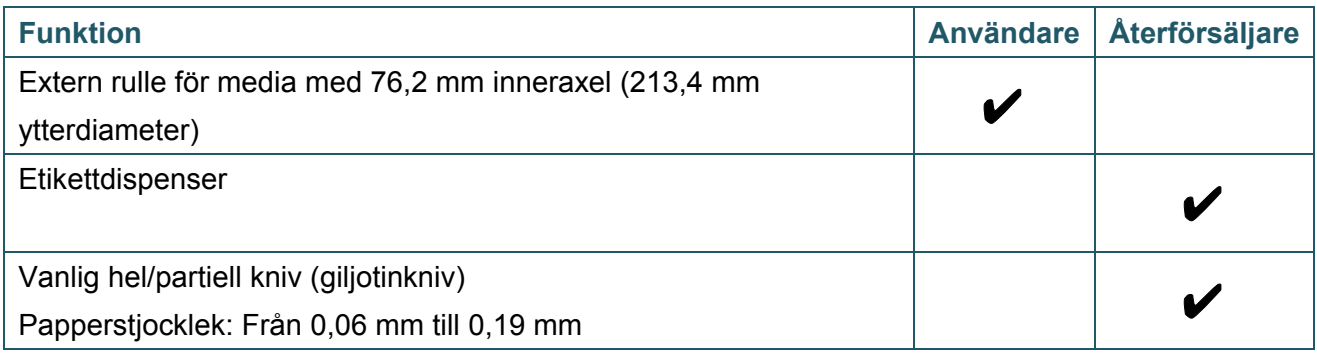

# <span id="page-6-1"></span>**1.3 Allmänna specifikationer**

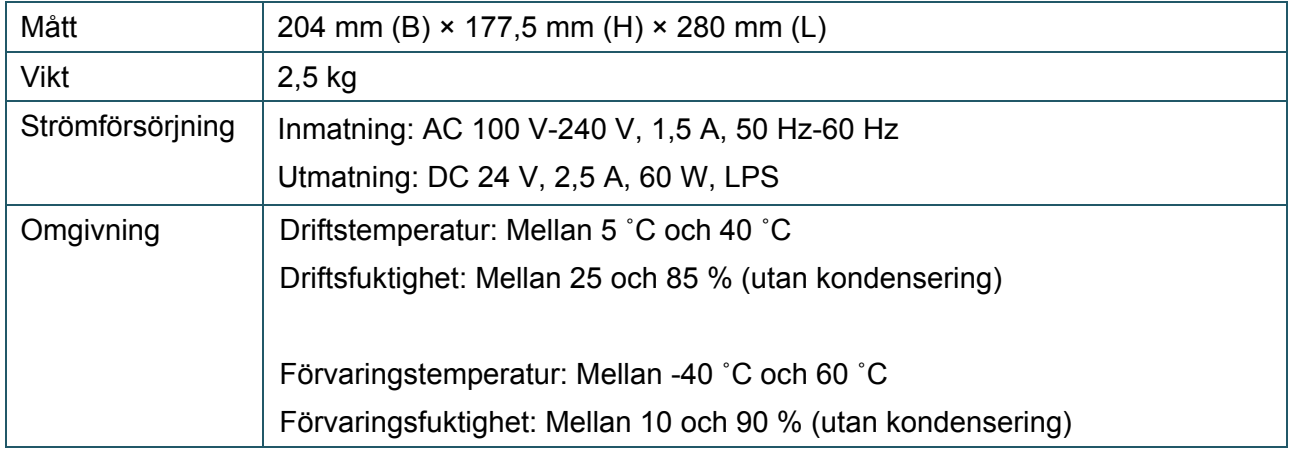

# <span id="page-6-2"></span>**1.4 Utskriftsspecifikationer**

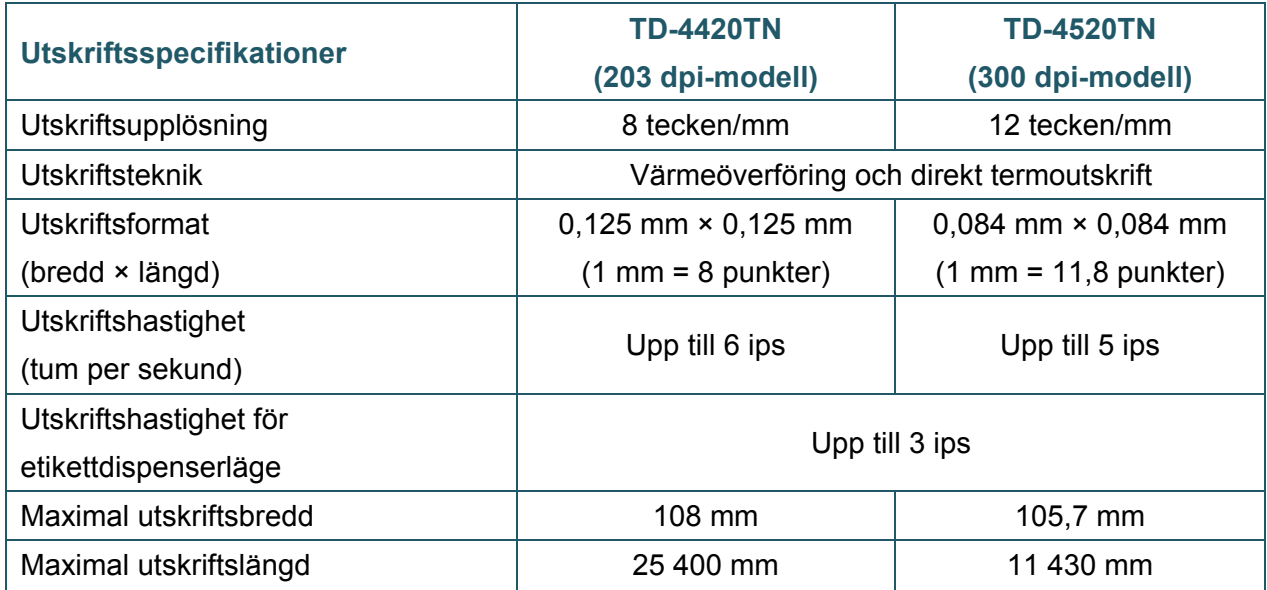

# <span id="page-7-0"></span>**1.5 Färgbandsspecifikationer**

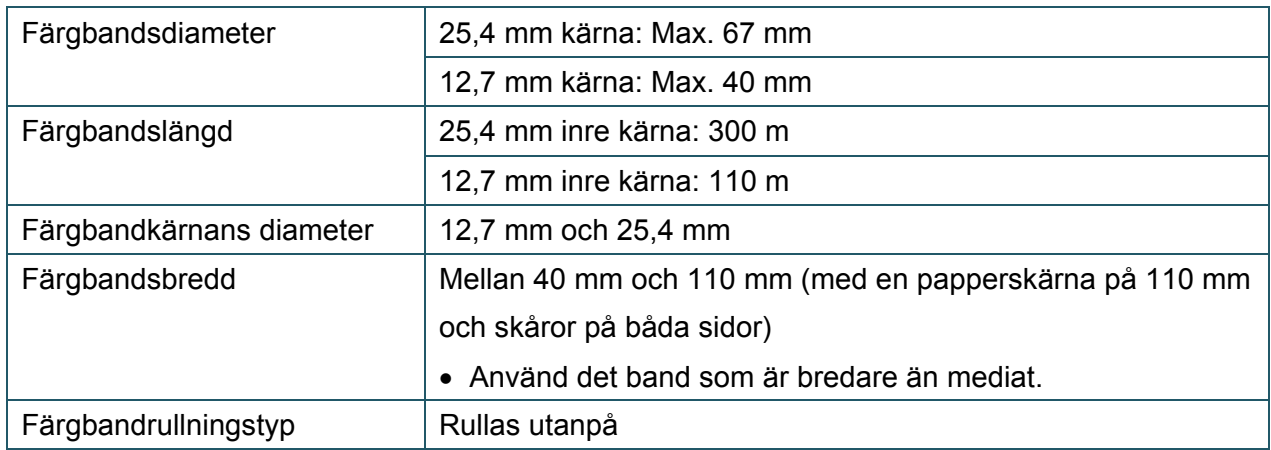

# <span id="page-7-1"></span>**1.6 Mediaspecifikationer**

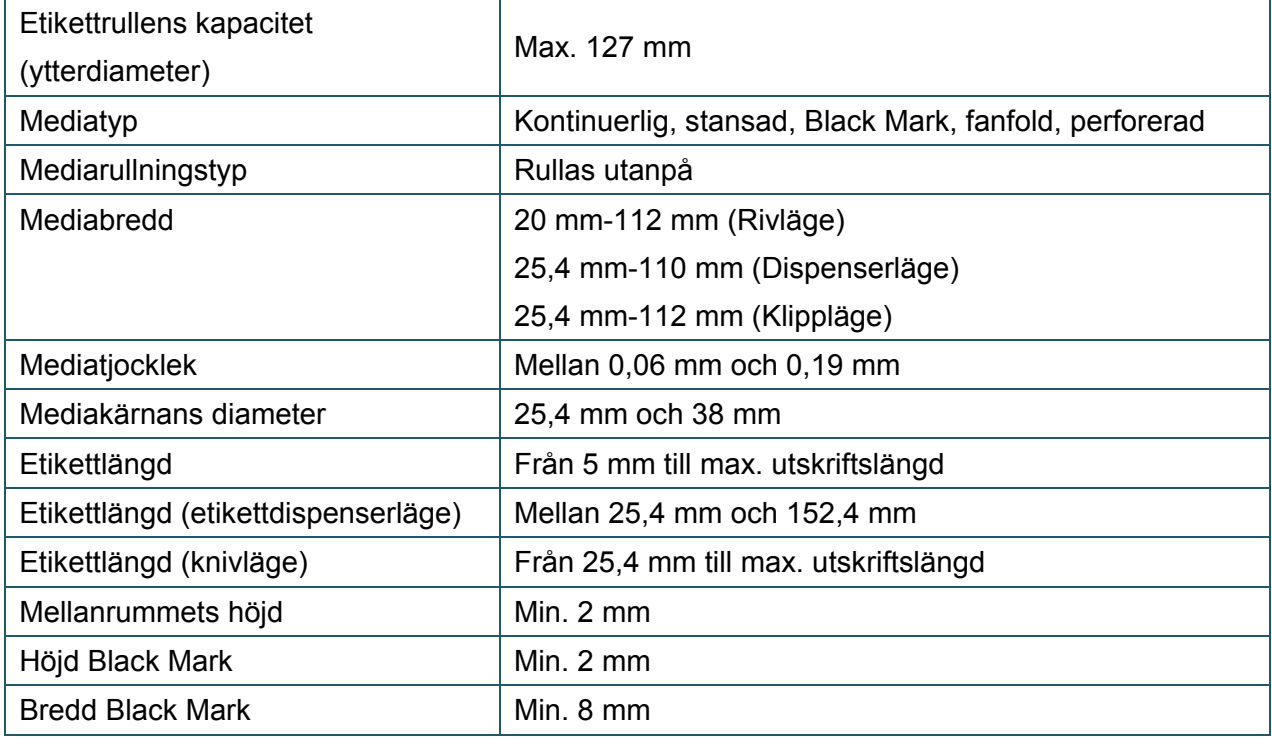

# <span id="page-8-0"></span>**2. Användningsöversikt**

## <span id="page-8-1"></span>**2.1 Packa upp skrivaren och kontrollera komponenterna**

#### $\overline{\mathscr{C}}$ **Obs**

Behåll packningsmaterial om du behöver frakta skrivaren.

#### Komponenter som ingår i lådan:

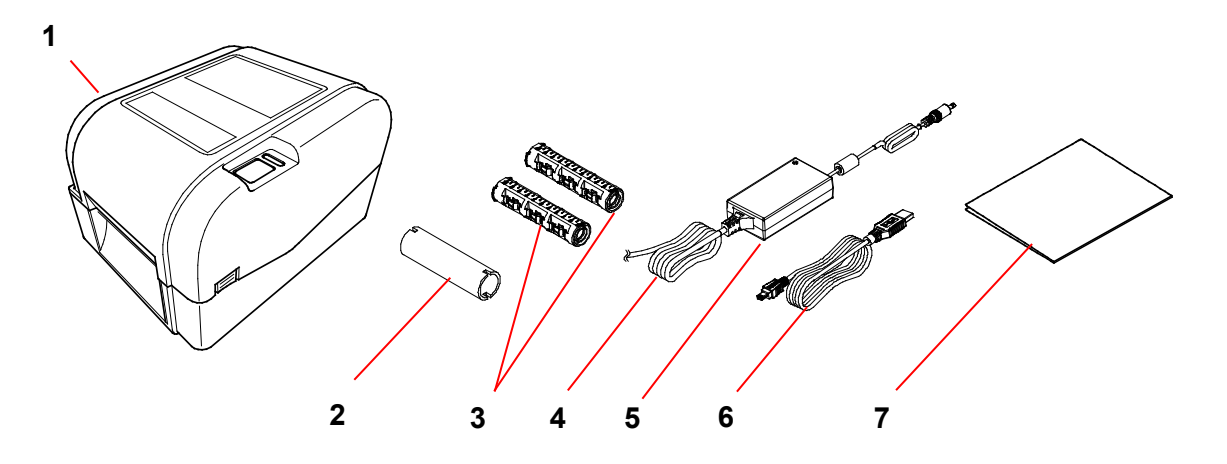

- **1.** Skrivarenhet
- **2.** 25,4 mm färgbandets pappersrulle
- **3.** Två 25,4 mm färgbandsspindlar för 300 m färgband
- **4.** Nätadaptersladd
- **5.** Strömförsörjning med extern universal-switch
- **6.** USB-gränssnittskabel
- **7.** Snabbguide

Om det saknas komponenter kontaktar du produkttillverkarens kundservice eller din lokala återförsäljare.

# <span id="page-9-0"></span>**2.2 Skrivaröversikt**

## <span id="page-9-1"></span>**2.2.1 Främre vy**

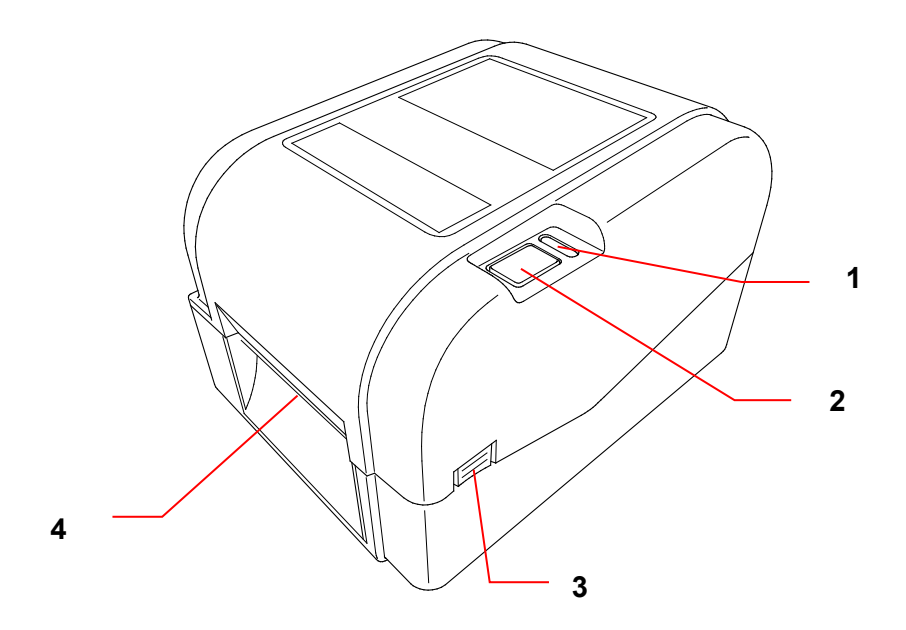

- **1.** LED-indikator
- **2.** Mata-/pausknapp
- **3.** Flik för lucka till rullens utrymme
- **4.** Etikettutmatningsöppning

<span id="page-10-0"></span>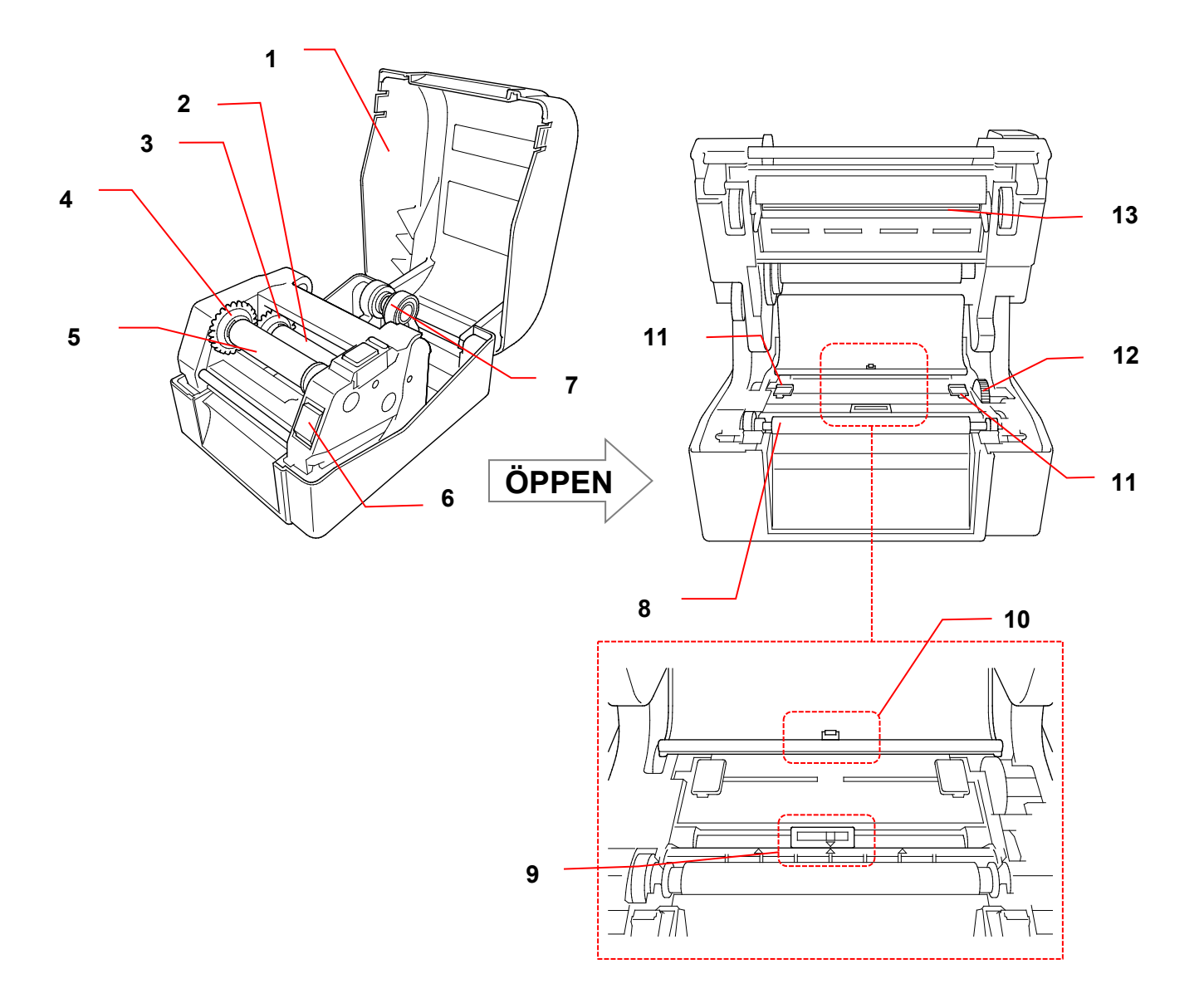

- **1.** Lucka till rullens utrymme **8.** Tryckrulle
- 
- 
- **4.** Nav för färgbandsåterrullning **11.** Mediastyrskenornas toppar
- **5.** Spindel för färgbandsåterrullning **12.** Mediastyrskenans nav
- **6.** Skrivhuvudets frigöringsknapp **13.** Skrivhuvud
- **7.** Styrskenor
- 
- **2.** Färgbandsspindel **9.** Sensor för Black Mark
- **3.** Färgbandsnav **10.** Mellanrumssensor
	-
	-
	-

#### **VARNING**  $\blacktriangle$

**Vidrör INTE roterande delar. Det finns risk för personskada om du fastnar med fingret i det roterande hjulet. Stäng av produkten innan du rör vid mekanismen.**

<span id="page-11-0"></span>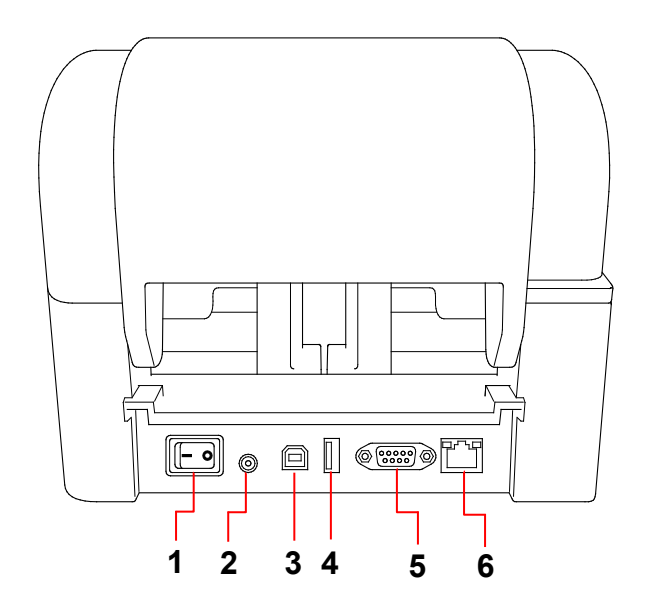

- **1.** Huvudströmbrytare
- **2.** Uttag för nätkabel
- **3.** USB-port (USB 2.0/Hi-Speed-läge)
- **4.** Port för USB-värdfunktion
- **5.** RS-232 seriell port
- **6.** Ethernet-port

#### $\mathscr{D}$ **Obs**

Vissa funktioner är inte tillgängliga beroende på modell. Mer information finns i produktspecifikationen.

# <span id="page-12-0"></span>**3. Inställning**

## <span id="page-12-1"></span>**3.1 Ställa in skrivaren**

- $\mathbb{Z}$ **Obs**
- Innan du ansluter nätadaptersladden till strömporten ska du se till att skrivarens huvudströmbrytare är i AV-läget.
- Vissa funktioner är inte tillgängliga beroende på modell. Mer information finns i produktspecifikationen.

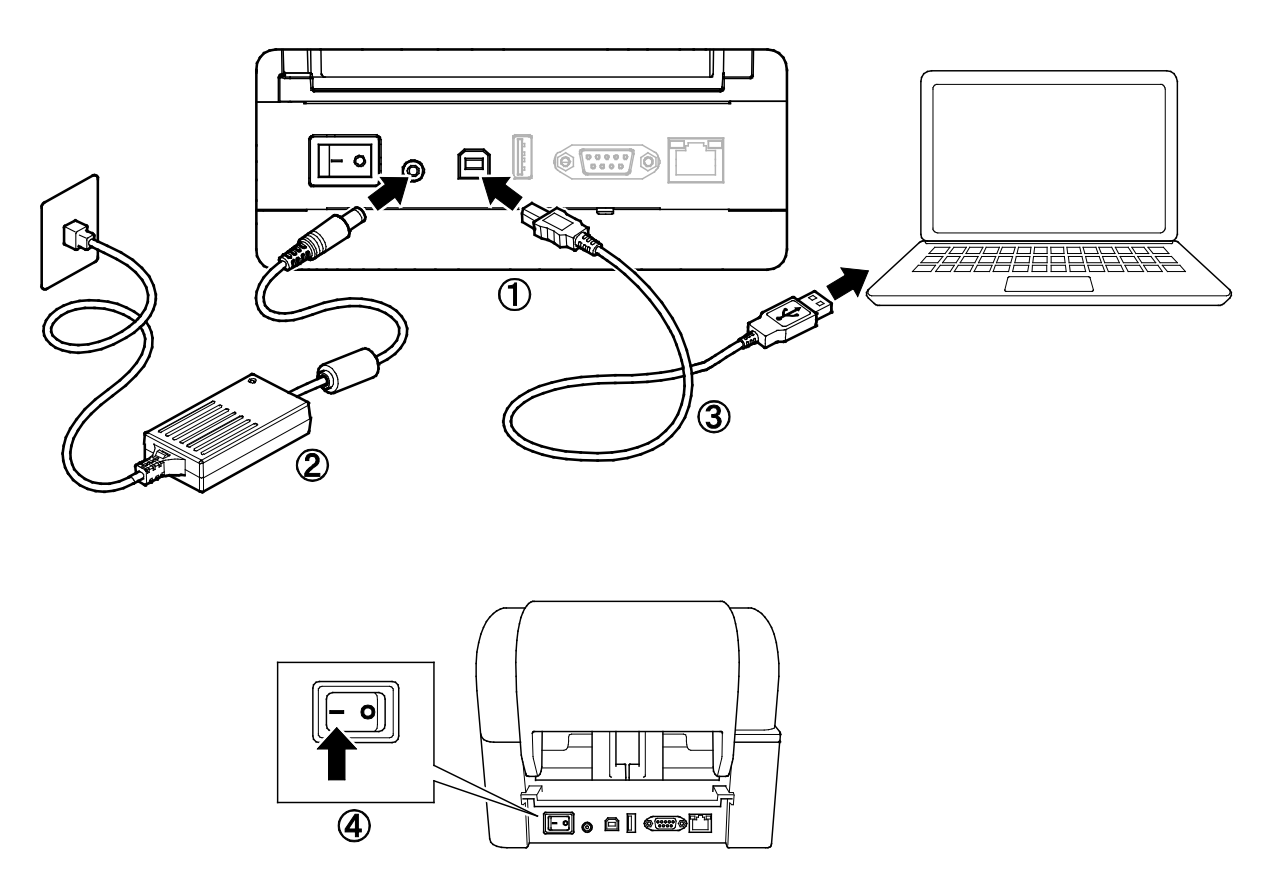

- 1. Placera skrivaren på en plan, säker yta.
- 2. Anslut nätadaptersladden till strömporten på baksidan av skrivaren. Sedan ansluter du den andra änden i eluttaget.
- 3. Anslut skrivaren till datorn med den medföljande USB-kabeln.
- 4. Tryck på "-"-sidan av huvudströmbrytaren för att slå på skrivaren.

# <span id="page-13-0"></span>**3.2 Sätta i färgbandet**

1. Öppna luckan till rullens utrymme genom att trycka på flikarna på varje sida av skrivaren. 2. För in spindeln för färgbandsåterrullning i pappersrullen i riktningen som visas på bilderna. **L R** 3. Först för du in den högra sidan av spindeln för färgbandsåterrullning (märkt "R") i färgbandsnavet. Sedan för du in den vänstra sidan av spindeln för **L**  $\leftarrow$  (  $\leftarrow$  ) (  $\leftarrow$  ) R färgbandsåterrullning i hålet på vänster sida av navet för färgbandsåterrullning.  $\mathbb{Z}$ **Obs** Alternativt kan du använda en 12,7 mm eller 25,4 mm färgbandsrulle med perforering på båda sidor. Sätt in den direkt i navet för färgbandsåterrullning.

- 4. Tryck på skrivhuvudets frigöringsknapp för att öppna skrivhuvudets mekanism.
- 5. Lyft skrivhuvudet tills det låser fast.

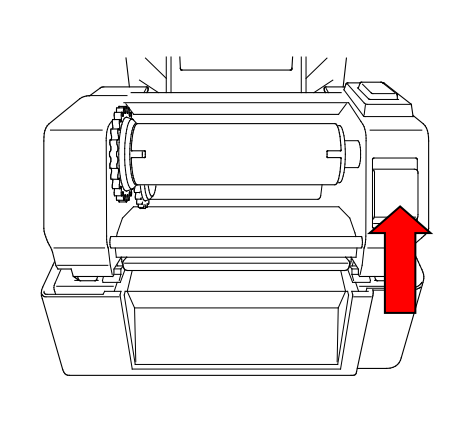

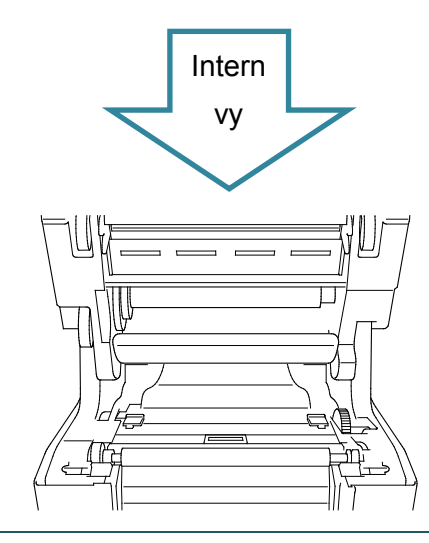

6. För in färgbandsspindeln i färgbandet.

#### $\mathscr{D}$ **Obs**

Färgbandsspindeln kan ersättas med färgbandet med perforering på båda sidor, som kan sättas in i färgbandsmekanismen direkt.

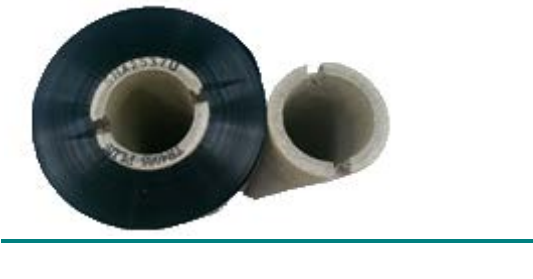

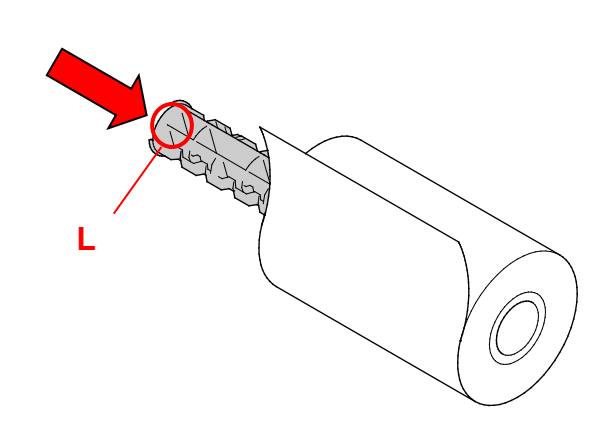

7. Först för du in den högra sidan av färgbandsspindeln (märkt "R") i färgbandsnavet. Sedan för du in den vänstra sidan av färgbandsspindeln i hålet på vänster sida av färgbandsnavet.

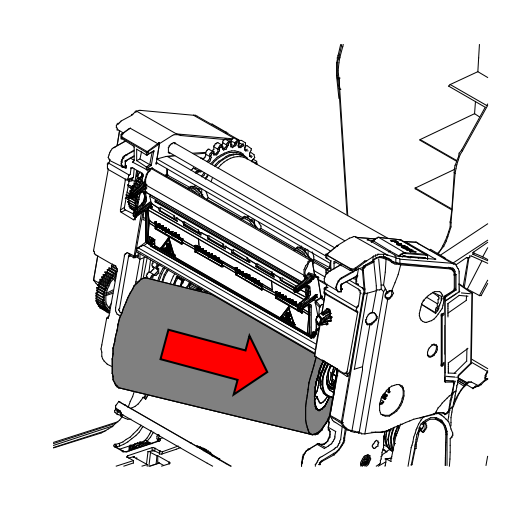

8. För färgbandet genom skrivhuvudet och fäst färgbandsguiden på pappersrullen för färgbandsåterrullning.

### **VIKTIGT**

Släng inte pappersrullen för färgbandsåterrullning när du ersätter färgbandsrullen. Den delen behövs för ersättning av färgbandsrulle.

9. Använd hjulet för färgbandsåterrullning till att vrida navet för färgbandsåterrullning tills färgbandets plastguide är ordentligt upprullad och den svarta delen av färgbandet täcker skrivhuvudet.

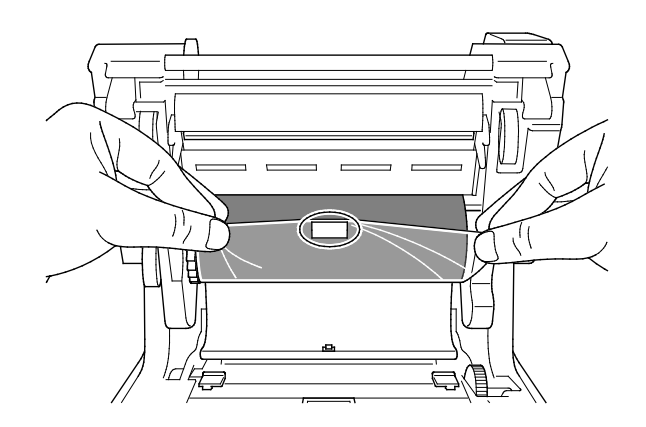

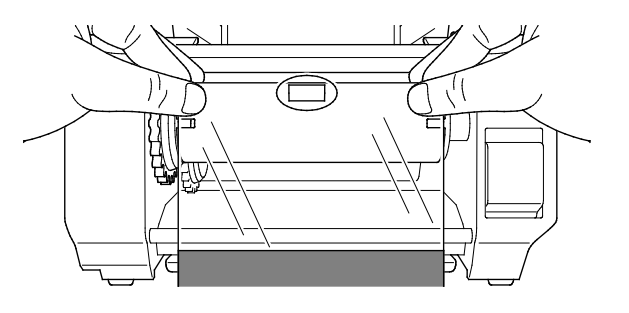

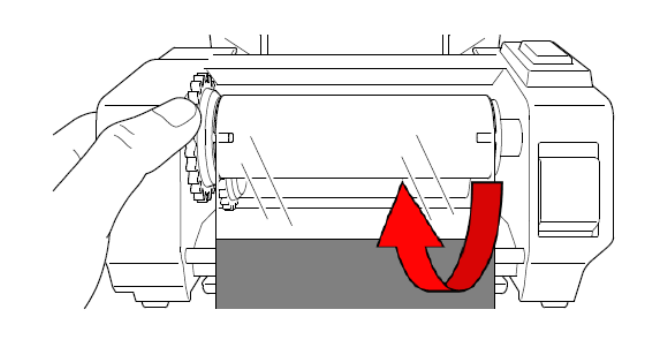

10. Stäng skrivhuvudets mekanism med båda händerna tills det låser fast.

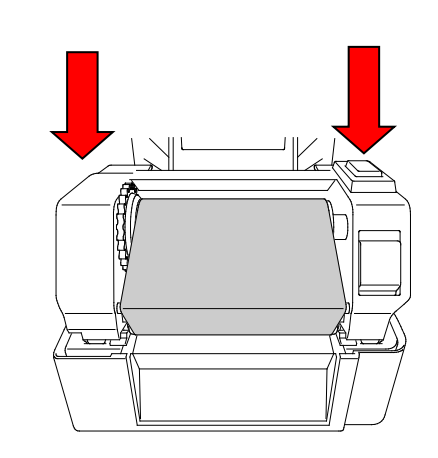

### **Väg för att fylla på färgband**

- 1. Skrivhuvud
- 2. Hjul för färgbandsåterrullning
- 3. Mediastyrskenornas toppar
- 4. Tryckrulle
- 5. Sensor för Black Mark
- 6. Mellanrumssensor
- 7. Band

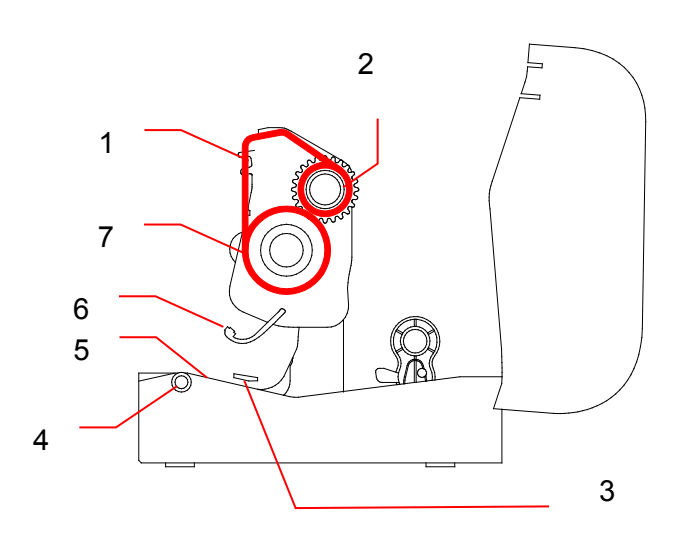

## <span id="page-17-0"></span>**3.3 Sätta i media**

### <span id="page-17-1"></span>**3.3.1 Sätta i etikettrullar**

1. Öppna luckan till rullens utrymme genom att trycka på flikarna på varje sida av skrivaren.

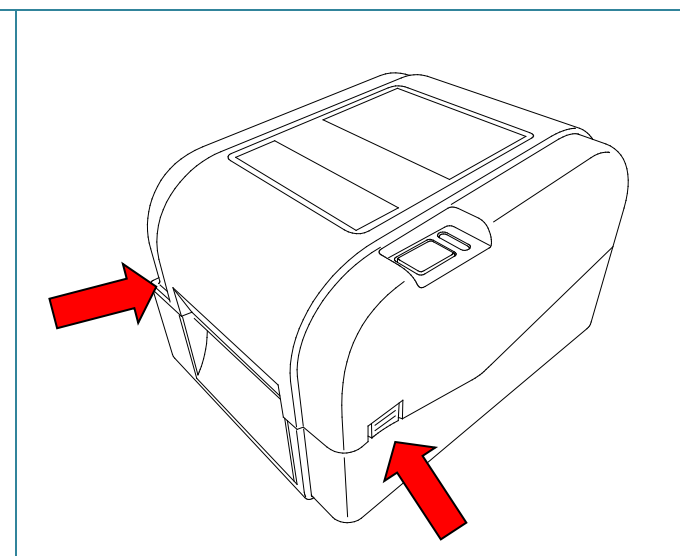

2. Tryck upp transportlåset för att låsa upp styrskenorna. För båda styrskenor utåt.

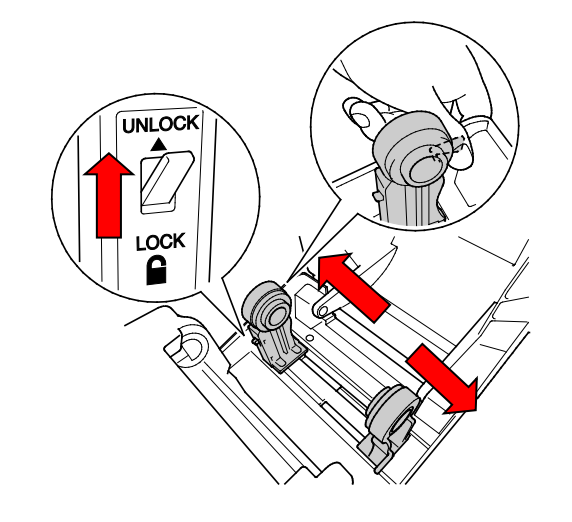

3. För in pappersrullen med etiketten uppåt, som visas på bilden.

Tryck ned transportlåset för att låsa fast styrskenorna.

#### $\mathscr{D}$ **Obs**

Kontrollera att etikettutskriftssidan är uppåt.

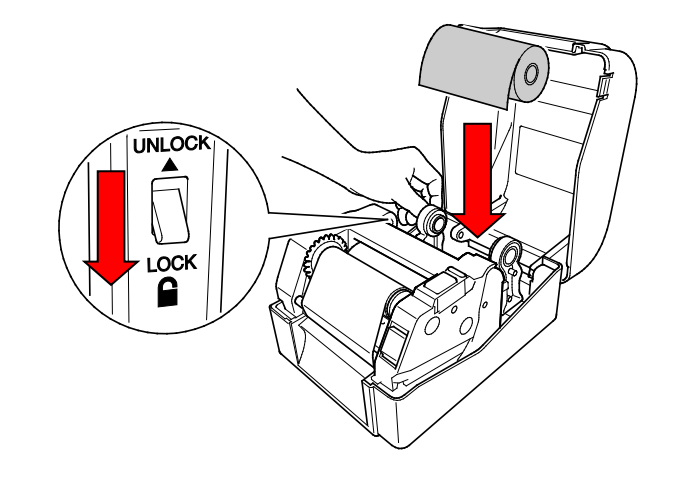

- 4. Tryck på skrivhuvudets frigöringsknapp för att öppna skrivhuvudets mekanism.
- 5. För in etiketterna under skrivhuvudets mekanism och för in papperet genom etikettutmatningsöppningen. Positionera slutet av papperet strax utanför etikettutmatningsöppningen.

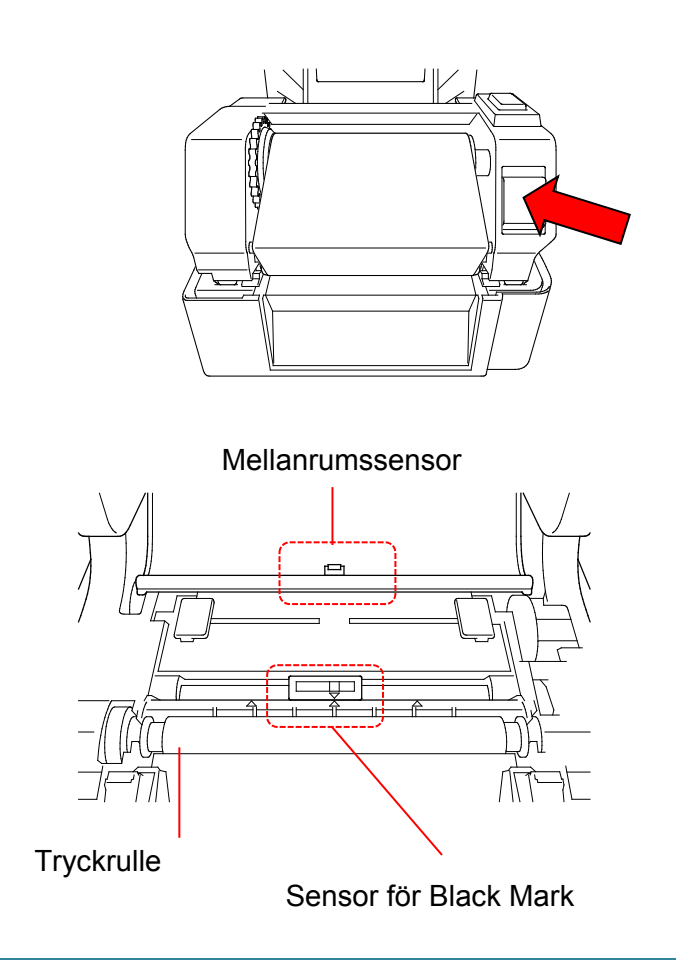

#### $\mathbb{Z}$ **Obs**

Sensorn för Black Mark är rörlig och mellanrumssensorn är fast. Se till att justera skjutreglaget till sensorn för Black Mark mot isatt media och att positionen för mediats mellanrum/svarta märke är i nivå med mellanrumssensorn.

6. Justera mediastyrskenornas toppar efter etikettbredden.

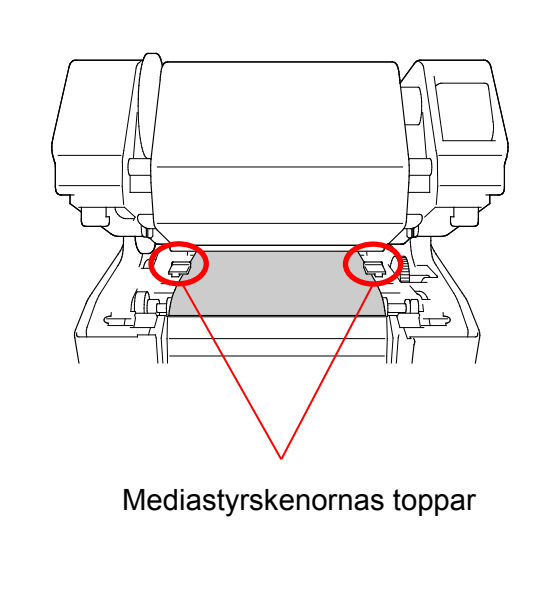

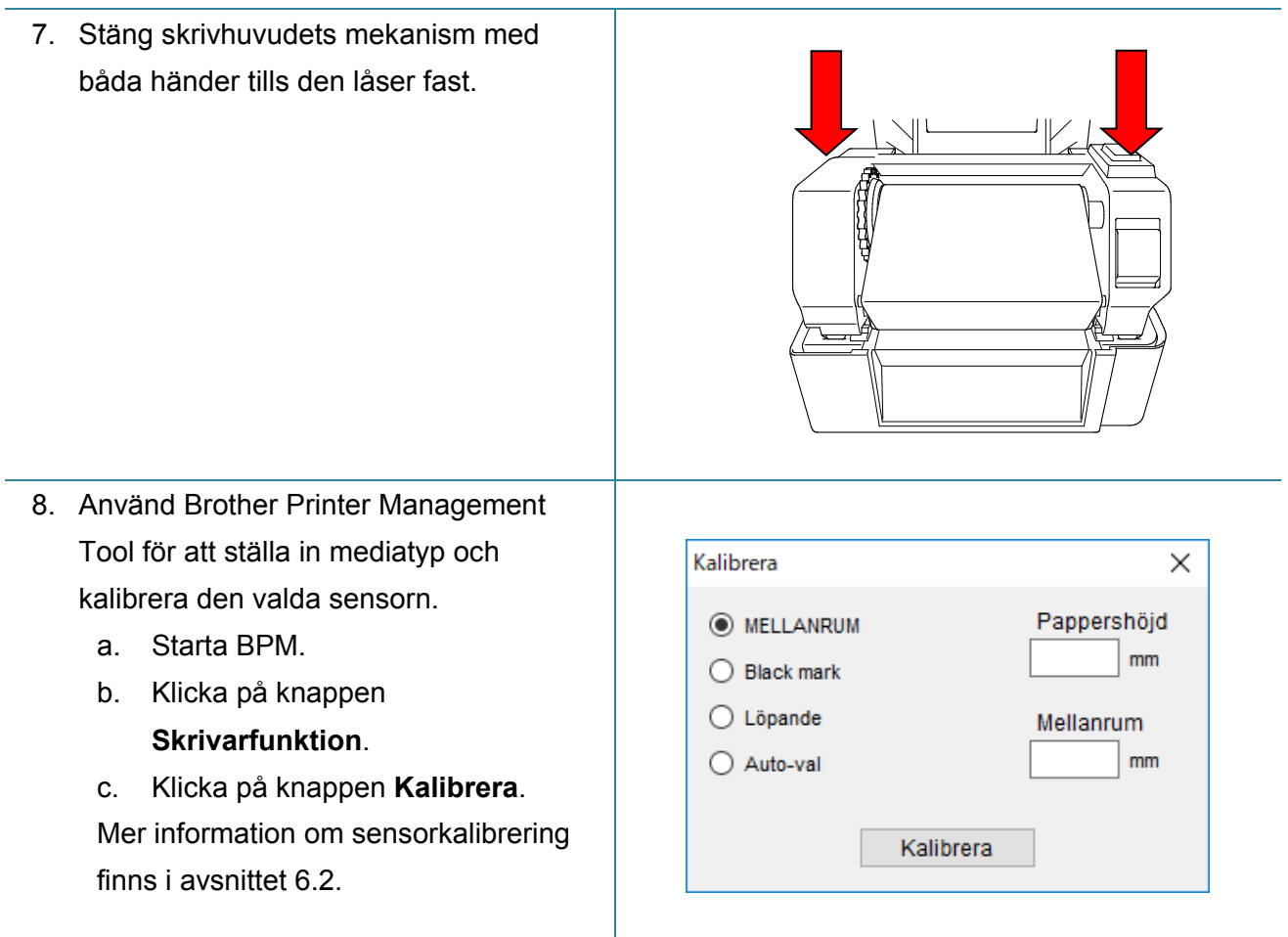

#### $\mathscr{D}$ **Obs**

Kalibrera sensorn för mellanrum/Black Mark varje gång du byter media.

### **Väg för att lasta på media**

- 1. Skrivhuvud
- 2. Hjul för färgbandsåterrullning
- 3. Media
- 4. Mediastyrskenornas toppar
- 5. Tryckrulle
- 6. Sensor för Black Mark
- 7. Mellanrumssensor
- 8. Färgband

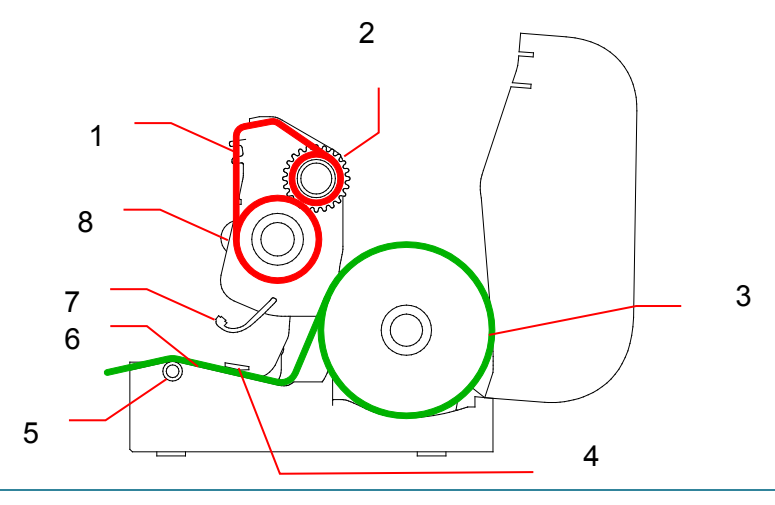

#### **VARNING**  $\blacktriangle$

**Vidrör INTE roterande delar. Det finns risk för personskada om du fastnar med fingret i det roterande hjulet. Stäng av produkten innan du rör vid mekanismen.**

### <span id="page-21-0"></span>**3.3.2 Installation av extern rulle för media (tillval)**

1. Skruva åt skruvarna på metallbeslagen på den förlängda plattan.  $\overline{\circ}$  $\overline{\circ}$  $\circ$ 2. Fäst den förlängda plattan på skrivarens underkant. iəi  $\overline{\cdot}$ 3. Sätt i en 76,2 mm etikettspindel i en pappersrulle. Sedan monterar du den på den externa pappersrullen. 76,2 mm etikettspindelີ

4. Mata media genom det bakre etikettmatningsfacket.

#### $\mathbb{Z}$ **Obs**

Kontrollera att etikettutskriftssidan är uppåt.

5. Öppna luckan till rullens utrymme. För styrskenorna utåt och justera sedan pappersbredden mot styrskenorna. Tryck ned transportlåset för att låsa fast styrskenan.

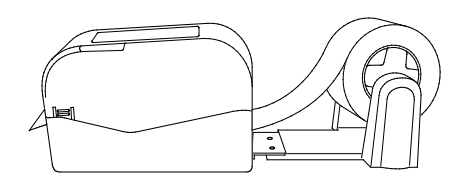

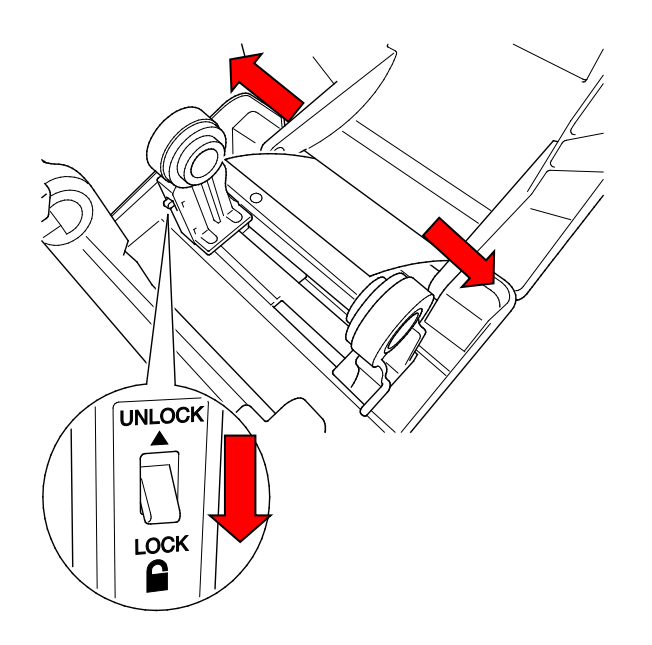

- 6. Installera etikettrullen som beskrivs i avsnitt [3.3.1.](#page-17-1)
- 7. Vrid mediastyrskenans nav och matcha mediastyrskenans bredd med pappersbredden.
- 8. Använd Brother Printer Management Tool för att ställa in mediatyp och kalibrera den valda sensorn.

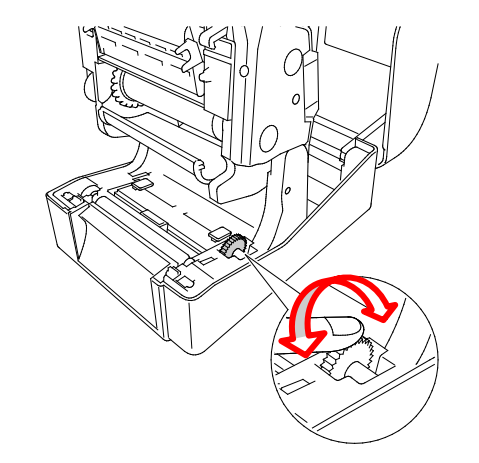

#### $\mathscr{D}$ **Obs**

Kalibrera sensorn för mellanrum/Black Mark varje gång du byter media.

### <span id="page-23-0"></span>**3.3.3 Sätta in media i klippläge (endast återförsäljare)**

- 1. Installera etikettrullen som beskrivs i avsnitt [3.3.1.](#page-17-1)
- 2. Använd Brother Printer Management Tool för att ställa in mediatyp och kalibrera den valda sensorn.
- 3. Öppna luckan till rullens utrymme genom att trycka på flikarna på varje sida av skrivaren.

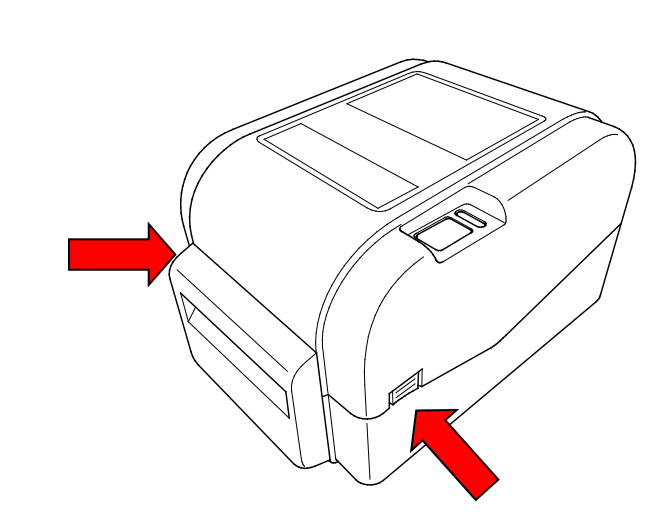

4. Tryck på skrivhuvudets frigöringsknapp för att öppna skrivhuvudets mekanism och mata media genom mediasensorn. Justera mediastyrskenornas toppar efter etikettbredden.

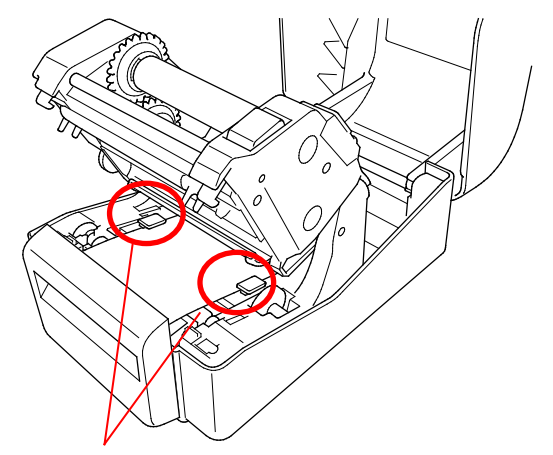

Mediastyrskenornas toppar

5. Tryck media genom knivutmatningsöppningen.

#### $\mathscr{D}$ **Obs**

Kontrollera att etikettutskriftssidan är uppåt.

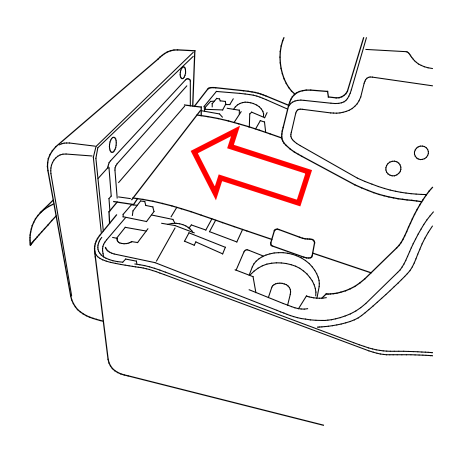

6. Stäng skrivhuvudets mekanism med båda händer tills den låser fast.

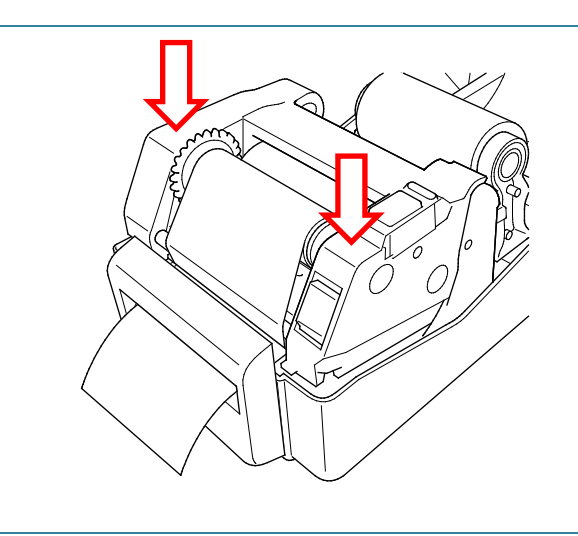

- 7. Stäng luckan till rullens utrymme.
- 8. Använd Brother Printer Management Tool för att ställa in skrivaren på klippläge.
	- a. Starta BPM.
	- b. Klicka på knappen **Skrivarkonfiguration**.
	- c. Välj fliken **FBPL**.
	- d. Välj alternativet **KNIV** från listrutan **Åtgärd efter utskr**.
	- e. Klicka på **Ställ in**.

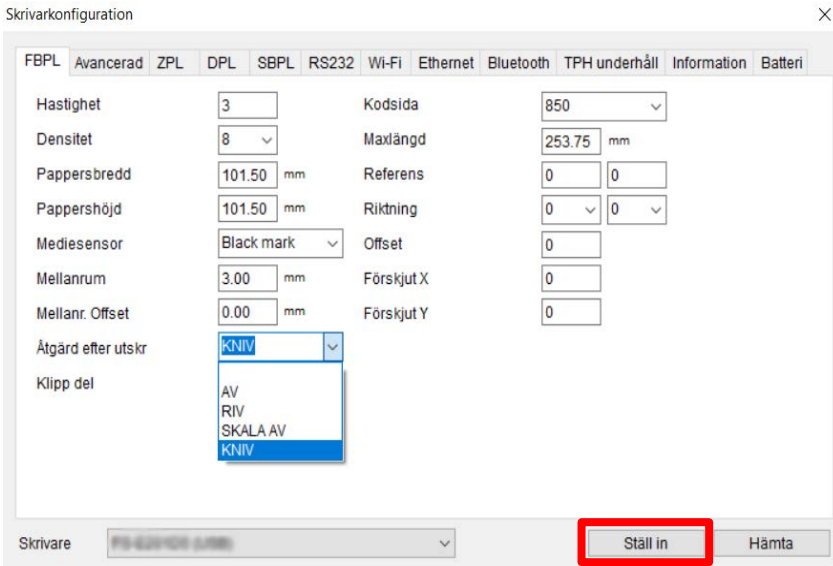

f. Tryck på Mata-/pausknappen för att testa.

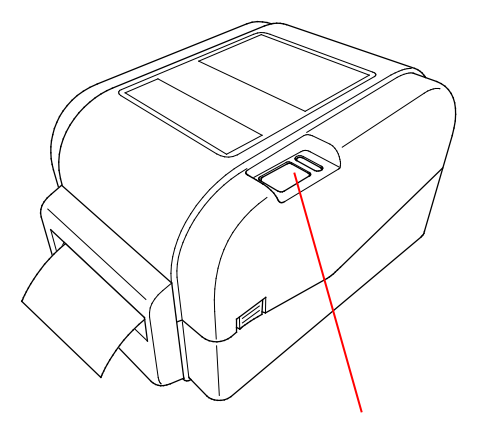

Mata-/pausknapp

#### $\mathbb{Z}$ **Obs**

Kalibrera sensorn för mellanrum/Black Mark varje gång du byter isatt media.

### <span id="page-25-0"></span>**3.3.4 Sätta in media i avskalningsläge (endast återförsäljare)**

- 1. Installera etikettrullen som beskrivs i avsnitt [3.3.1.](#page-17-1)
- 2. Använd Brother Printer Management Tool för att ställa in mediatyp och kalibrera den valda sensorn.
- 3. Öppna luckan till rullens utrymme genom att trycka på flikarna på varje sida av skrivaren.
- 4. Tryck på skrivhuvudets frigöringsknapp för att öppna skrivhuvudets mekanism och mata media genom mediasensorn. Justera mediastyrskenornas toppar efter etikettbredden.

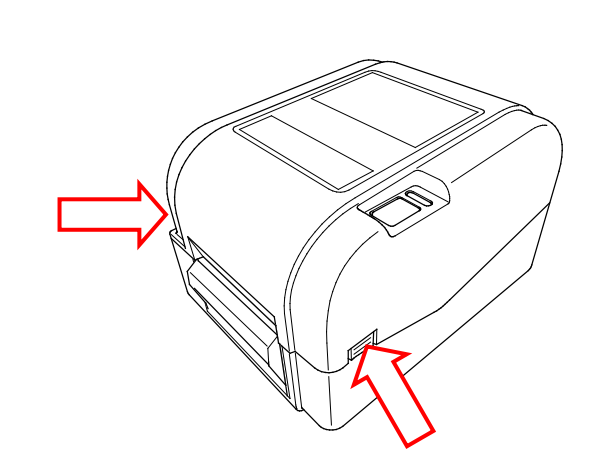

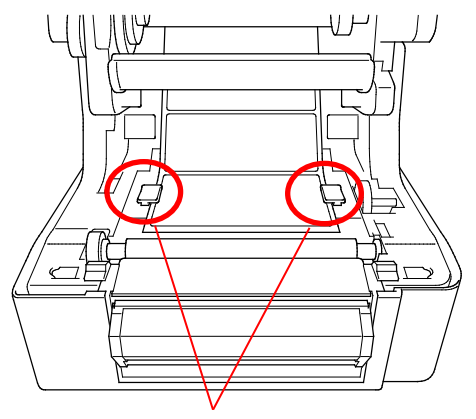

Mediastyrskenornas toppar

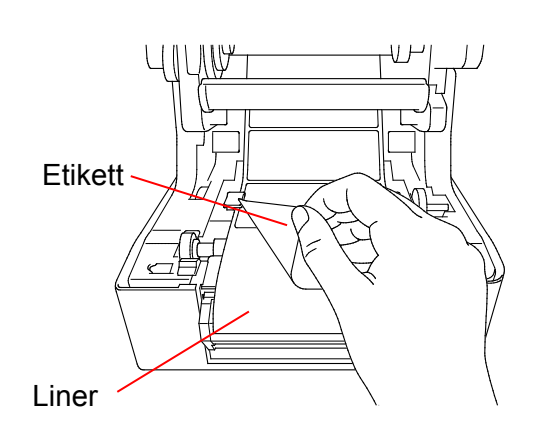

5. Dra ut mediat ur skrivaren och ta bort vissa etiketter och låt endast linern vara kvar.

#### $\mathbb{Z}$ **Obs**

Kontrollera att etikettutskriftssidan är uppåt.

6. Öppna etikettdispenserns hölje. Mata in liner i öppningen till etikettdispenserns hölje.

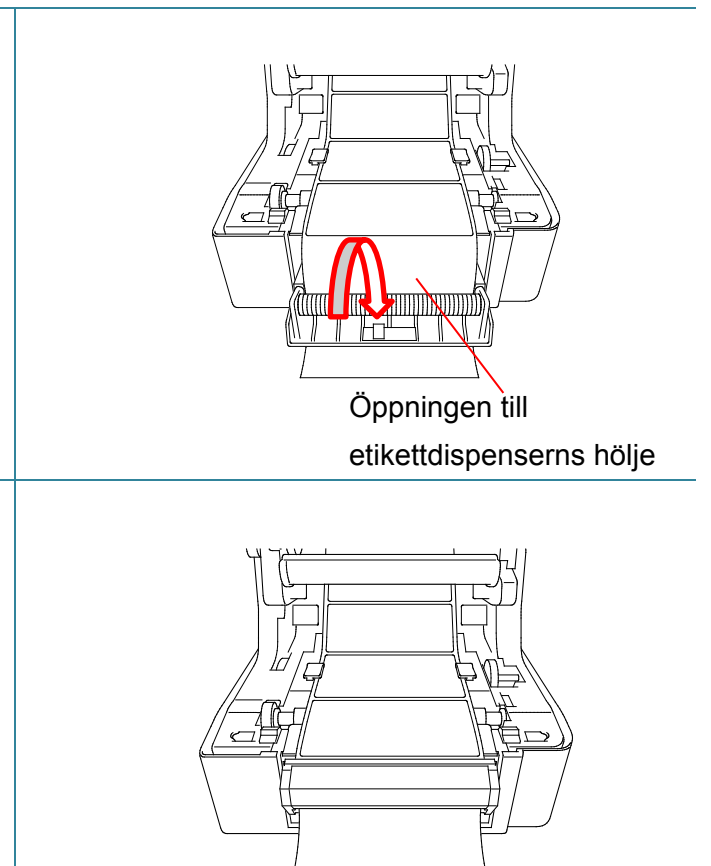

 $\times$ 

7. Stäng etikettdispensermodulen.

- 8. Använd Brother Printer Management Tool för att ställa in etikettdispenserläge.
	- a. Starta BPM.

Skrivarkonfiguration

- b. Klicka på knappen **Skrivarkonfiguration**.
- c. Välj fliken **FBPL**.
- d. Välj alternativet **SKALA AV** från listrutan **Åtgärd efter utskr**.
- e. Klicka på **Ställ in**.

FBPL Avancerad ZPL DPL SBPL RS232 Wi-Fi Ethernet Bluetooth TPH underhåll Information Batteri Hastighet  $\overline{3}$ Kodsida 850 Maxlängd Densitet  $\pmb{8}$  $\ddot{\phantom{0}}$ 253.75  $mm$ Referens 0 Pappersbredd  $101.50$  mm  $\overline{\mathbf{0}}$  $\overline{\mathbf{0}}$  $\vee$  0 Pappershöjd  $101.50$  mm Riktning  $\boxed{0}$ **Black mark** Mediesensor Offset  $\boxed{0}$ Mellanrum  $3.00$  $\mathsf{m}$ Förskjut X  $0.00$  $\boxed{0}$ Mellanr. Offset  $\sqrt{mn}$ Förskjut Y **SKALAAV** Åtgärd efter utskr Klipp del AV RIV KNIV Skrivare Ställ in Hämta

9. Stäng luckan till rullens utrymme.

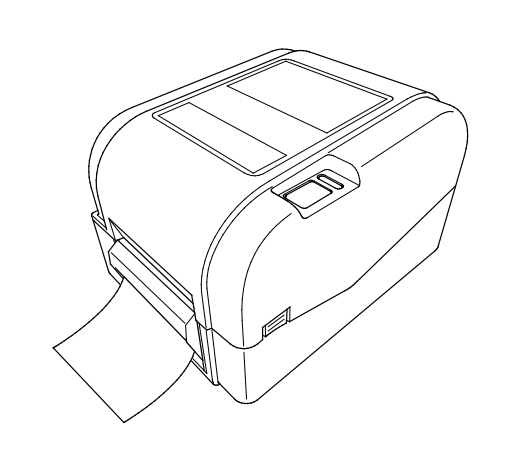

#### $\overline{\mathscr{C}}$ **Obs**

Etikettdispensermodulen har endast stöd för vanligt papper.

# <span id="page-28-0"></span>**4. Skriva ut**

## <span id="page-28-1"></span>**4.1 Installation av skrivardrivrutin**

### **Obs**

Modellnamn och serienummer finns på baksidan av skrivaren.

Installationsmetoden för drivrutinen beror på anslutningstypen:

- [USB-anslutning \(Windows/Mac/Linux\)](#page-28-2)
- [Trådbunden nätverksanslutning \(Windows\)](#page-29-0)

### <span id="page-28-2"></span>**4.1.1 USB-anslutning (Windows/Mac/Linux)**

#### **Obs**

#### **Mac-/Linux-användare**

Mer information om installation av drivrutinen finns i installationsguiden som medföljer drivrutinen.

- 1. Anslut skrivaren till datorn med en USB-kabel.
- 2. Gå till [support.brother.com,](https://support.brother.com/) gå till sidan **Nerladdningar** för din modell och hämta den senaste skrivardrivrutinen och programvaran.
- 3. Kör programmet Seagull Driver Wizard och välj **Install printer drivers** (Installera skrivardrivrutiner) och **USB**.
- 4. Följ anvisningarna på skärmen.

#### **Obs**

Om du inte kan installera en skrivardrivrutin:

- Installera en skrivardrivrutin manuellt: I programmet Seagull Driver Wizard väljer du **Install printer drivers** (Installera skrivardrivrutiner) > **Others** (Övriga).
- Ta bort skrivardrivrutiner:

I programmet Seagull Driver Wizard väljer du **Remove printer drivers** (Ta bort skrivardrivrutiner) > **Automatically remove all Drivers by Seagull** (Ta automatiskt bort alla drivrutiner från Seagull) eller **Use advanced printer driver removal options** (Använd avancerade alternativ för borttagande av skrivardrivrutin).

 Återställ skrivarinställningarna: Starta BPM och klicka sedan på **Skrivarfunktion** > **Fabriksinst**.

### <span id="page-29-0"></span>**4.1.2 Trådbunden nätverksanslutning (Windows)**

- 1. Anslut både skrivaren och datorn till routern/åtkomstpunkten med LAN-kablar. Skrivaren får automatiskt en standard-IP-adress och visar den på LCD-skärmen.
- 2. Gå till [support.brother.com,](https://support.brother.com/) gå till sidan **Nerladdningar** för din modell och hämta den senaste skrivardrivrutinen och programvaran.
- 3. Kör programmet Seagull Driver Wizard och välj **Install printer drivers** (Installera skrivardrivrutiner) och **Network** (Nätverk).
- 4. Välj din skrivare och klicka sedan på **Next** (Nästa).
- 5. Om din TCP-/IP-port inte visas i listan klickar du på **Create port** (Skapa port) och väljer **Standard TCP/IP port** > **New Port** (Ny port).
- 6. Ange skrivarens IP-adress och portnamn och klicka sedan på **Next** (Nästa).
- 7. Klicka på **Finish** (Avsluta).
- 8. Gå tillbaka till fönstret **Specify Port** (Ange port) och välj porten som du skapade.
- 9. Följ anvisningarna på skärmen.

### **Obs**

Om du inte kan installera en skrivardrivrutin:

Ta bort skrivardrivrutiner:

I programmet Seagull Driver Wizard väljer du **Remove printer drivers** (Ta bort skrivardrivrutiner) > **Automatically remove all Drivers by Seagull** (Ta automatiskt bort alla drivrutiner från Seagull) eller **Use advanced printer driver removal options** (Använd avancerade alternativ för borttagande av skrivardrivrutin).

 Återställ skrivarinställningarna: Starta BPM och klicka sedan på **Skrivarfunktion** > **Fabriksinst**.

## <span id="page-30-0"></span>**4.2 Skapa och skriva ut etiketter med BarTender**

BarTender är ett verktyg för att skapa etiketter, som kan hämtas gratis från produktens sida på [support.brother.com.](https://support.brother.com/)

Denna programvara är endast tillgänglig för Windows.

- 1. Starta BarTender.
- 2. Följ anvisningarna på skärmen för att skapa en etikett.

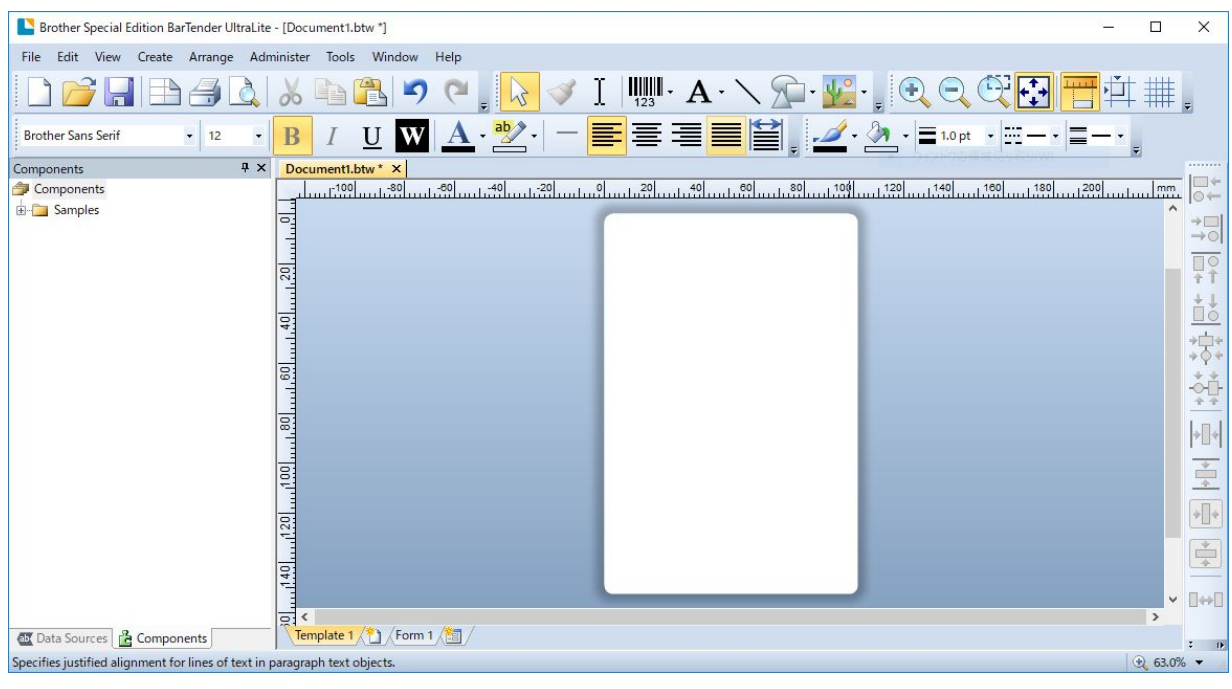

#### **Obs**

Om du vill ha mer information om att använda BarTender kan du klicka på **Help** (Hjälp).

3. Klicka på **File** (Arkiv) > **Print** (Skriv ut) för att skriva ut etiketten.

### **Obs**

Om inställningen för delklippning har valts läggs ett tomrum på cirka 40 mm till mellan klipplinjen och utskriftsområdet, som bilden visar.

Delklippning är endast tillgängligt om knivmodulen är installerad på skrivaren.

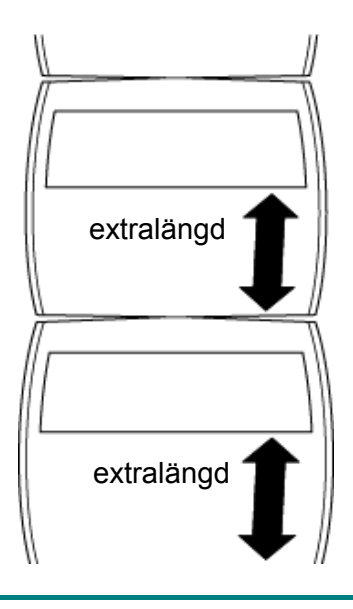

# <span id="page-32-0"></span>**5. Funktionerna för LED-indikatorn och**

# **Mata-/pausknapp**

Genom att använda Mata-/pausknappen och LED-indikatorn med tre färger kan du mata etiketter, pausa utskrifter, välja och kalibrera sensorer, skriva ut skrivartestrapporter och återställa skrivarens fabriksinställningar.

## <span id="page-32-1"></span>**5.1 LED-indikatorn**

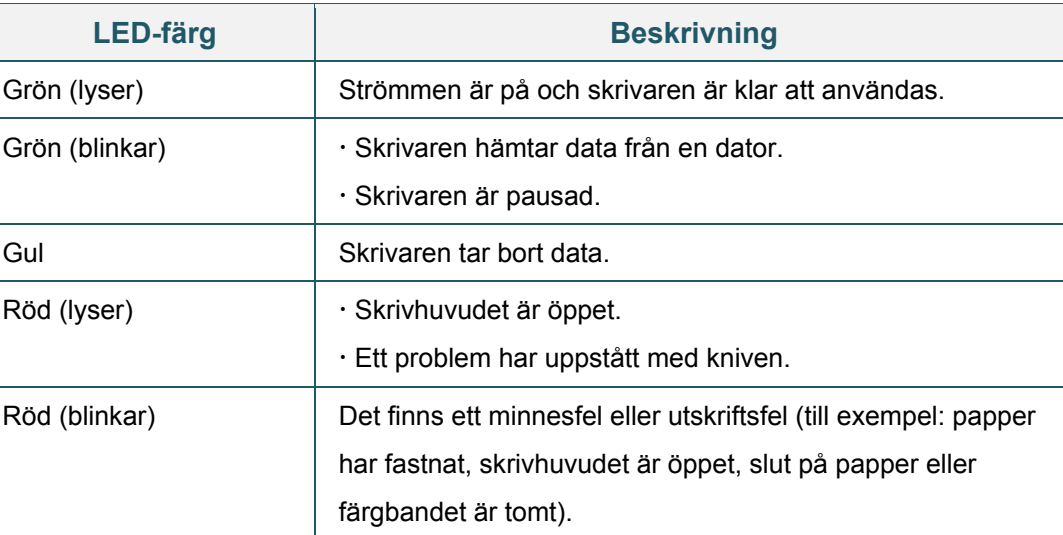

## <span id="page-32-2"></span>**5.2 Funktioner för Mata-/pausknapp**

#### **1. Matningsetiketter**

Du matar en etikett genom att trycka på Mata-/pausknappen när skrivarens lampa lyser grönt.

#### **2. Pausa utskrifter**

Du pausar en utskrift genom att trycka på Mata-/pausknappen. Lampan blinkar grönt. Du återupptar utskriften genom att trycka på knappen igen.

## <span id="page-32-3"></span>**5.3 Strömpåslagningsverktyg**

Det finns sex strömpåslagningsverktyg för att ställa in och testa skrivarens funktioner.

Så här aktiverar du ett strömpåslagningsverktyg:

- 1. Slå av skrivaren.
- 2. Håll Mata-/pausknappen intryckt och slå sedan på skrivaren.
- 3. Släpp knappen när lampan indikerar funktionen som du vill använda:

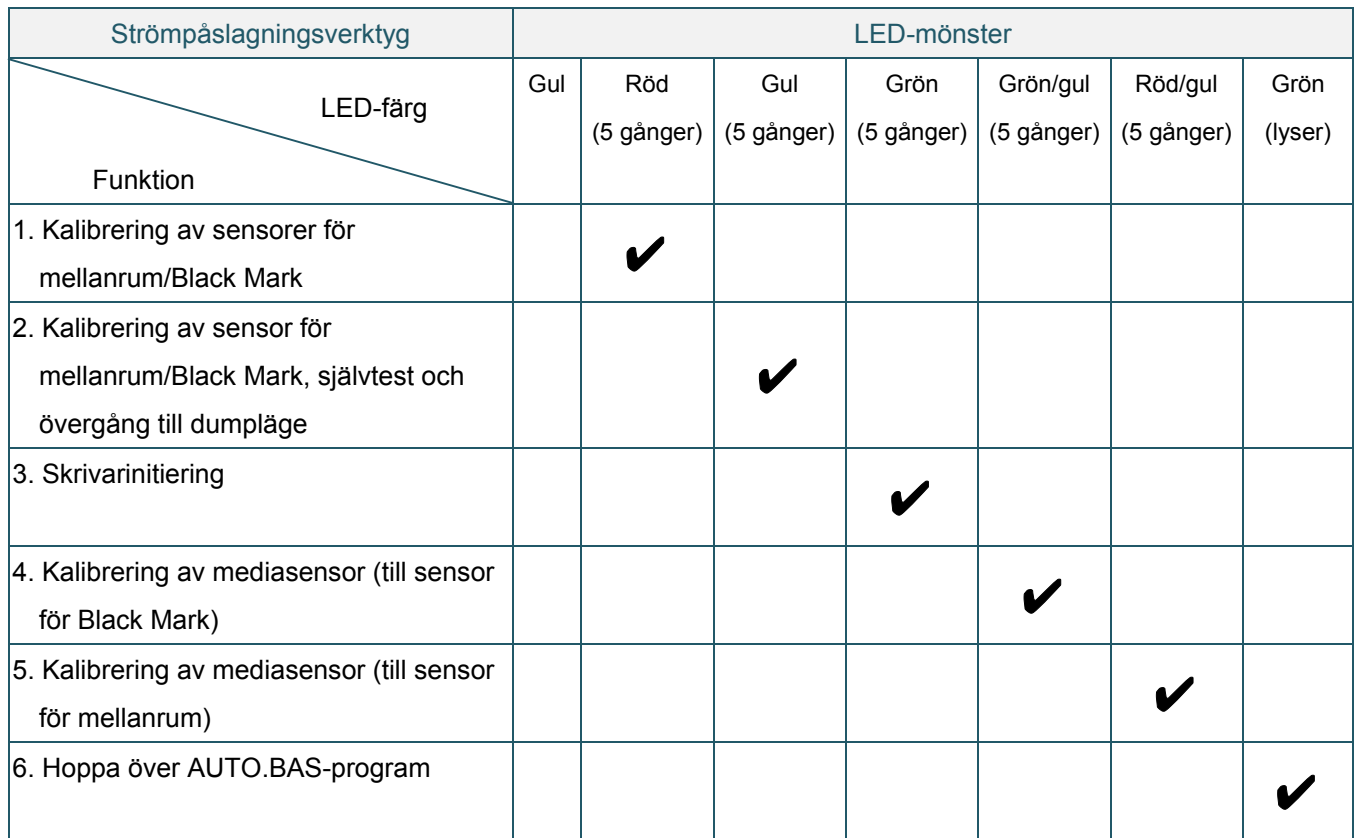

### <span id="page-33-0"></span>**5.3.1 Kalibrering av sensorer för mellanrum/Black Mark**

Känsligheten för sensor för mellanrum/Black Mark ska kalibreras när:

- **En ny skrivare köps**
- **•** Etikettlager byts
- Skrivarinitiering utförs

Så här kalibreras sensorer för färgband och mellanrum/Black Mark:

- 1. Slå av skrivaren.
- 2. Håll Mata-/pausknappen intryckt och slå sedan på skrivaren.
- 3. Släpp knappen när lampan blinkar rött.

#### $\overline{\mathscr{U}}$ **Obs**

- **•** Lampans färg ändras enligt följande: Gul → **röd (5 gånger)** → gul (5 gånger) → grön (5 gånger) → grön/gul (5 gånger) → röd/gul (5 gånger)  $\rightarrow$  grön (lyser)
- Välj sensorn för kalibrering genom att skicka rätt kommando till skrivaren:
	- För sensorn för mellanrum: skicka kommandot MELLANRUM
	- För sensorn för Black Mark: skicka kommandot BLINE

Om du vill ha mer information om tillgängliga kommandon kan du kontrollera *"FBPL* 

*Command Reference Manual" (Manual för FBPL-kommandoreferens)*.

### <span id="page-34-0"></span>**5.3.2 Kalibrering av sensor för mellanrum/Black Mark, självtest och övergång till dumpläge**

Under kalibrering av sensorn för mellanrum/Black Mark kommer skrivaren att identifiera etikettlängden, skriva ut den interna konfigurationen (självtest) och sedan gå över i dumpläge. Kalibrera sensorn för mellanrum eller Black Mark om sensorns inställningar som användes vid den senaste utskriften inte passar för den aktuella utskriften.

Så här kalibreras sensorn för mellanrum/Black Mark:

- 1. Slå av skrivaren.
- 2. Håll Mata-/pausknappen intryckt och slå sedan på skrivaren.
- 3. Släpp knappen när lampan blinkar gult.

#### $\mathbb{Z}$ **Obs**

Lampans färg ändras enligt följande:

Gul → röd (5 gånger) → gul (5 gånger) → grön (5 gånger) → grön/gul (5 gånger) → röd/gul (5 gånger)  $\rightarrow$  grön (lyser)

4. Skrivaren kalibrerar sensorn och identifierar etikettlängden, skriver ut de interna inställningarna och går sedan över i dumpläge.

#### $\mathscr{D}$ **Obs**

Välj sensorn för kalibrering genom att skicka rätt kommando till skrivaren:

- För sensorn för mellanrum: skicka kommandot MELLANRUM
- För sensorn för Black Mark: skicka kommandot BLINE

Om du vill ha mer information om tillgängliga kommandon kan du kontrollera *"FBPL Command Reference Manual" (Manual för FBPL-kommandoreferens)*.

## **Självtest**

Du kan skriva ut skrivarkonfigurationen efter kalibreringen av sensorn för mellanrum/Black Mark. Självtestutskrifter visar skrivarens konfiguration och tillgängligt minnesutrymme och kan ange om det finns punktskada på värmarkomponenten.

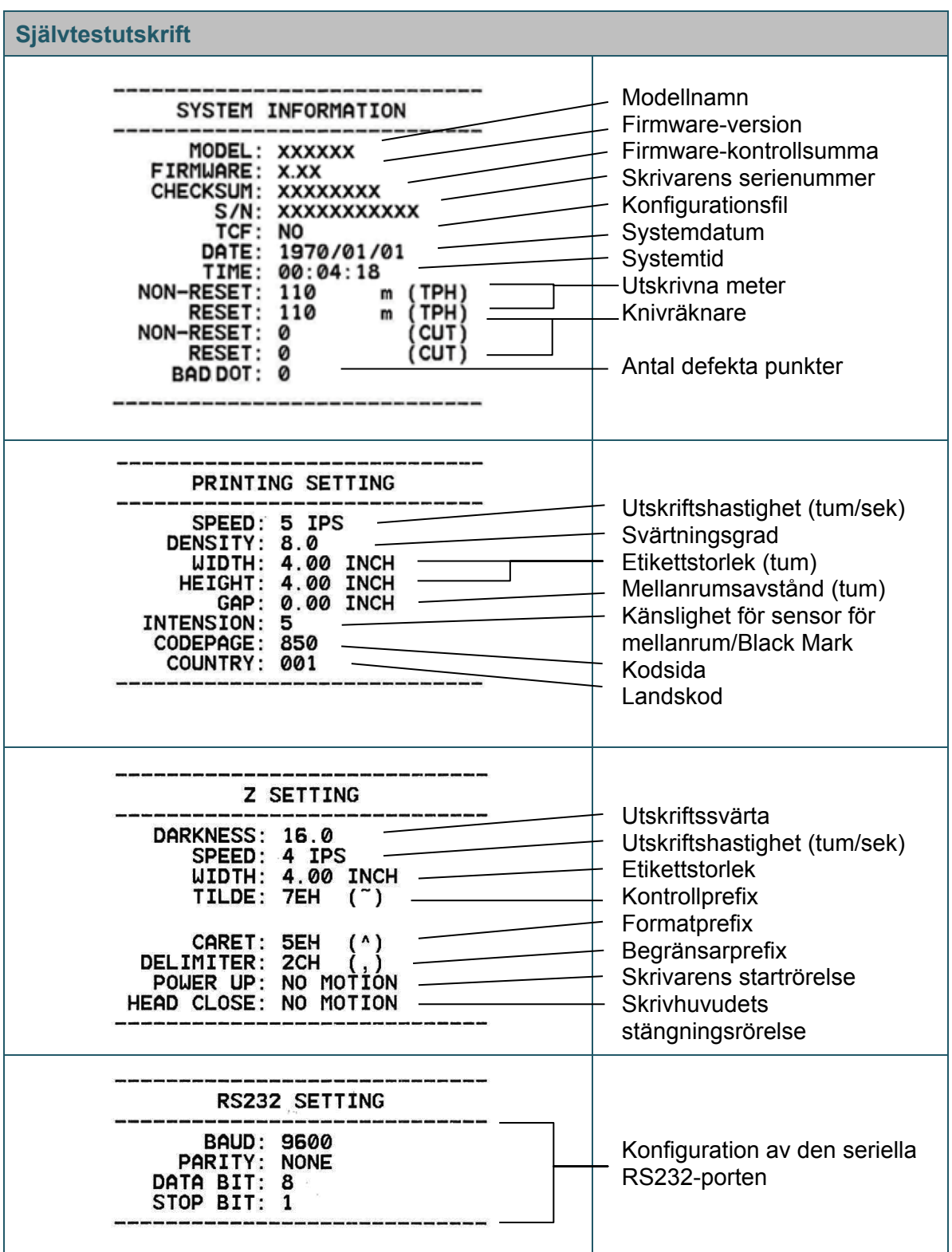

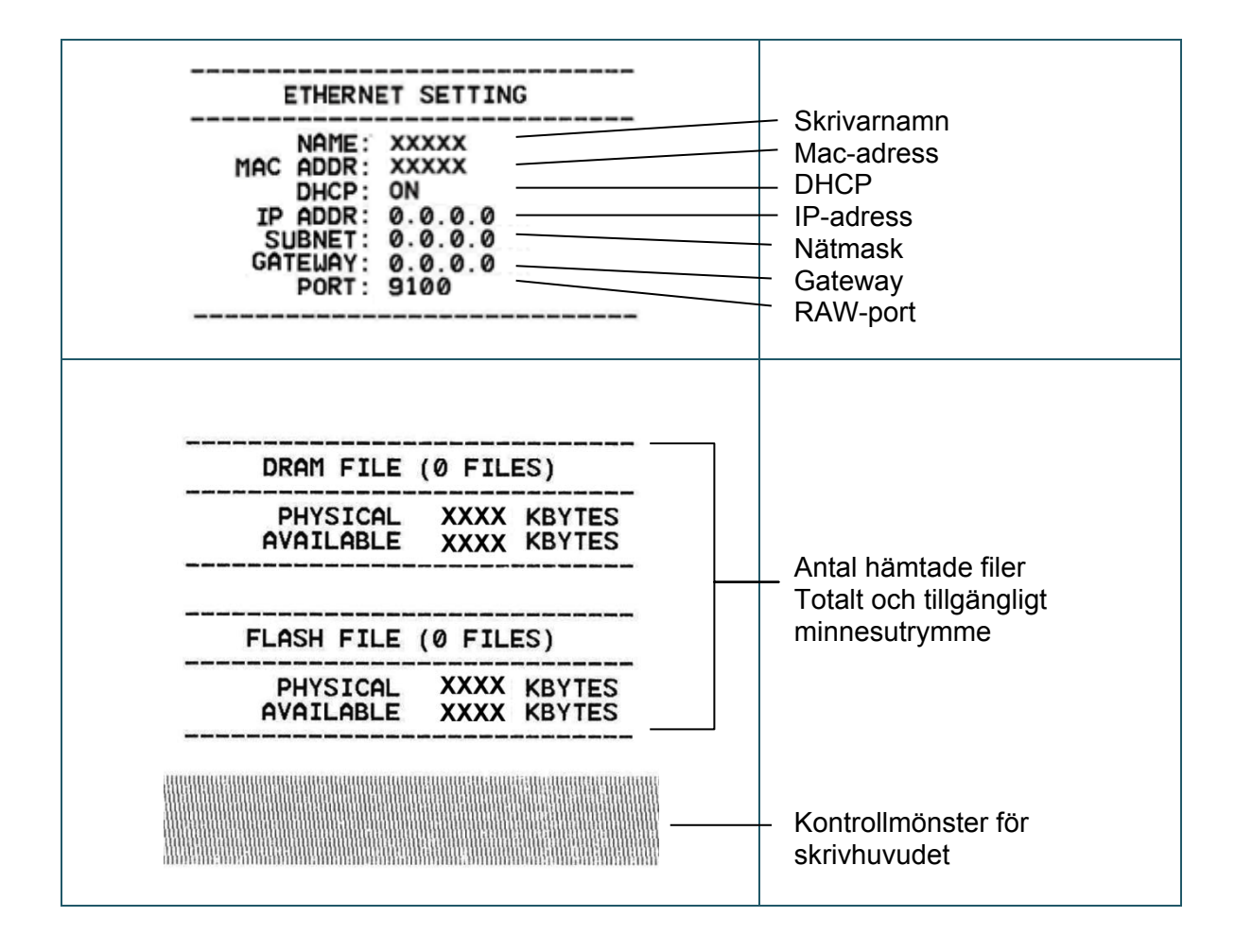

## **Dumpläge**

Skrivaren går över i dumpläge efter att skrivarkonfiguration har skrivits ut. I det här läget kan användare verifiera och felsöka skrivarens program. Tecknen i den vänstra kolumnen tas emot av skrivarens system och den högra kolumnen är deras hexadecimala representation.

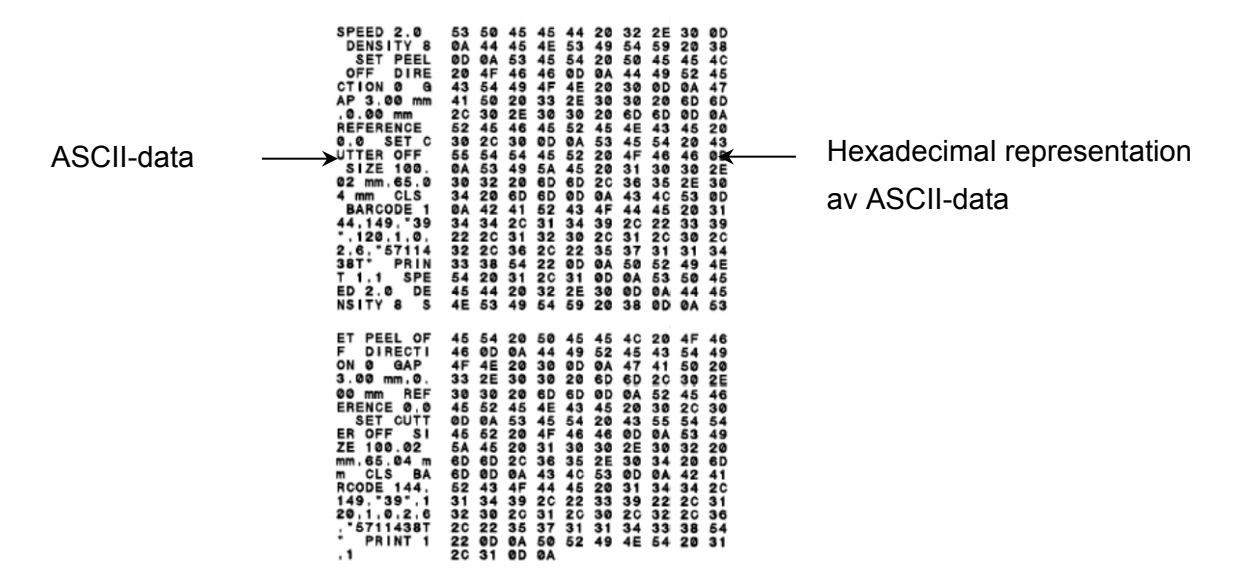

#### $\mathbb{Z}$ **Obs**

- Dumpläge kräver 101,5 mm brett papper.
- Du återupptar normal utskrift genom att stänga av skrivaren och sedan slå på den igen.

### <span id="page-37-0"></span>**5.3.3 Skrivarinitiering**

Skrivarinitiering tömmer skrivarens DRAM och återställer dess fabriksinställningar.

Så här aktiverar du skrivarinitiering:

- 1. Slå av skrivaren.
- 2. Håll Mata-/pausknappen intryckt och slå sedan på skrivaren.
- 3. Släpp knappen när den gula lampan har blinkat fem gånger och lampan lyser grönt.

#### $\mathbb{Z}$ **Obs**

Lampans färg ändras enligt följande:

Gul → röd (5 gånger) → gul (5 gånger) → grön (5 gånger) → grön/gul (5 gånger) → röd/gul (5 gånger)  $\rightarrow$  grön (lyser)

Efter initieringen kommer följande fabriksinställningar att återskapas:

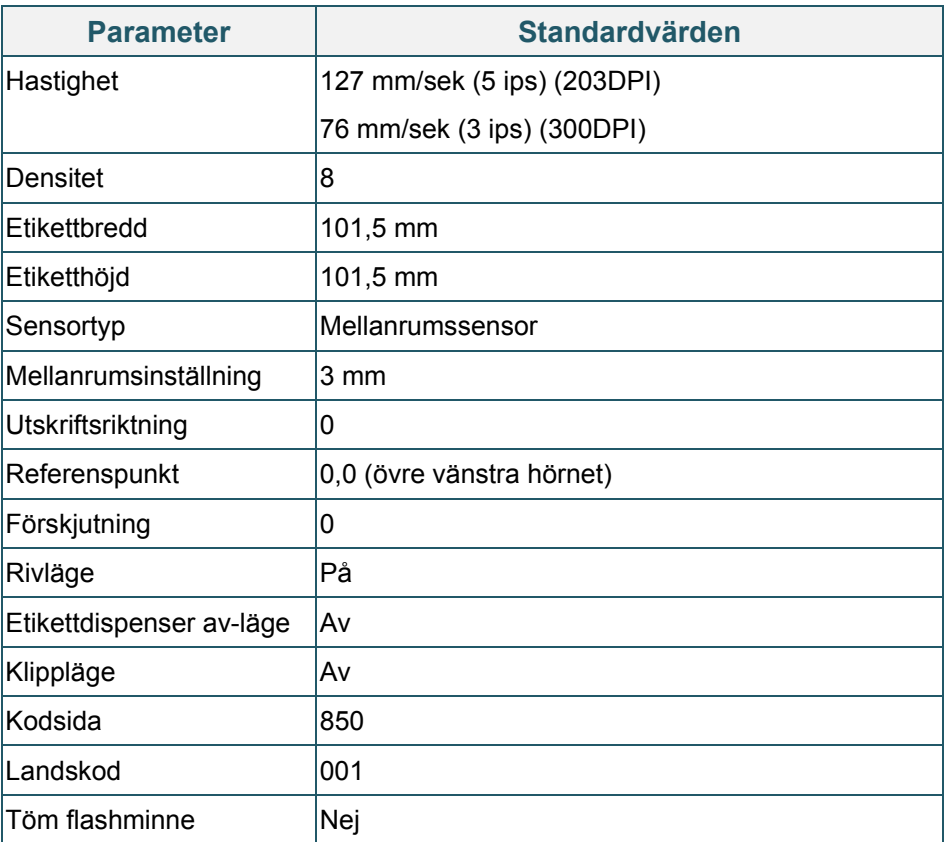

### <span id="page-38-0"></span>**5.3.4 Kalibrering av mediasensor (till sensor för Black Mark)**

- 1. Slå av skrivaren.
- 2. Håll Mata-/pausknappen intryckt och slå sedan på skrivaren.
- 3. Släpp knappen när den gröna lampan har blinkat fem gånger och lampan lyser grönt/gult.

#### $\mathscr{D}$ **Obs**

Lampans färg ändras enligt följande:

Gul → röd (5 gånger) → gul (5 gånger) → grön (5 gånger) → grön/gul (5 gånger) → röd/gul (5 gånger)  $\rightarrow$  grön (lyser)

### <span id="page-39-0"></span>**5.3.5 Kalibrering av mediasensor (till sensor för mellanrum)**

- 1. Slå av skrivaren.
- 2. Håll Mata-/pausknappen intryckt och slå sedan på skrivaren.
- 3. Släpp knappen när den gröna/gula lampan har blinkat fem gånger och lampan lyser rött/gult.

#### $\mathbb{Z}$ **Obs**

Lampans färg ändras enligt följande:

```
Gul → röd (5 gånger) → gul (5 gånger) → grön (5 gånger) → grön/gul (5 gånger) → röd/gul
(5 gånger) → grön (lyser)
```
### <span id="page-39-1"></span>**5.3.6 Hoppa över AUTO.BAS-program**

Användaren kan överföra AUTO.BAS-programmet till skrivarens flash-minne så att det kan köras automatiskt vid start.

Så här förhindrar du att AUTO.BAS-programmet körs vid start:

- 1. Slå av skrivaren.
- 2. Tryck på Mata-/pausknappen och slå sedan på skrivaren.
- 3. Släpp knappen när lampan lyser grönt.

#### $\mathbb{Z}$ **Obs**

Lampans färg ändras i följande ordning:

Gul  $\rightarrow$  röd (5 gånger)  $\rightarrow$  gul (5 gånger)  $\rightarrow$  grön (5 gånger)  $\rightarrow$  grön/gul (5 gånger)  $\rightarrow$  röd/gul

(5 gånger) **grön (lyser)**

4. Skrivaren startar utan att köra AUTO.BAS-programmet.

# <span id="page-40-0"></span>**6. BPM (Brother Printer Management Tool)**

Brother Printer Management Tool är ett integrerat verktyg som du kan använda till att:

- Kontrollera skrivarens status och inställningar.
- Ändra skrivarinställningar.
- Skicka ytterligare kommandon till en skrivare.
- Hämta grafik och teckensnitt.
- Skapa en skrivares bitmappsteckensnitt.
- Hämta och uppdatera firmware.

Med det här verktyget kan du även kontrollera skrivarens status och inställningar för att felsöka alla problem.

Denna programvara är endast tillgänglig för Windows.

## <span id="page-40-1"></span>**6.1 Starta BPM**

1. Dubbelklicka på BPM-ikonen för att starta programvaran.

**Konfigurations-**

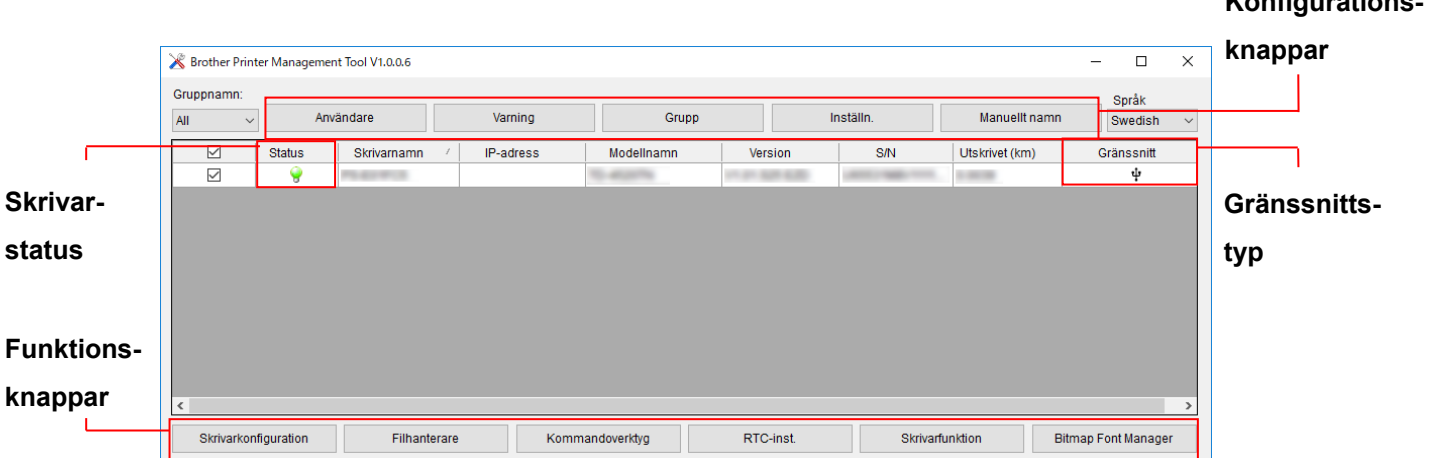

Med BPM:s huvudskärmar kan du komma till följande inställningar:

- **•** Skrivarkonfiguration
- Filhanterare
- Kommandoverktyg
- **RTC-inst.**
- Skrivarfunktion
- Bitmap Font Manager

Mer information finns i *"Brother Printer Management Tool Quick Start Guide" (Snabbstartsguide till Brother Printer Management Tool)*.

## <span id="page-41-0"></span>**6.2 Kalibrera Mediasensor med BPM**

### <span id="page-41-1"></span>**6.2.1 Autokalibrering**

Använd BPM till att ställa in mediasensortypen (mellanrumssensor eller sensor för Black Mark) och kalibrera den valda sensorn.

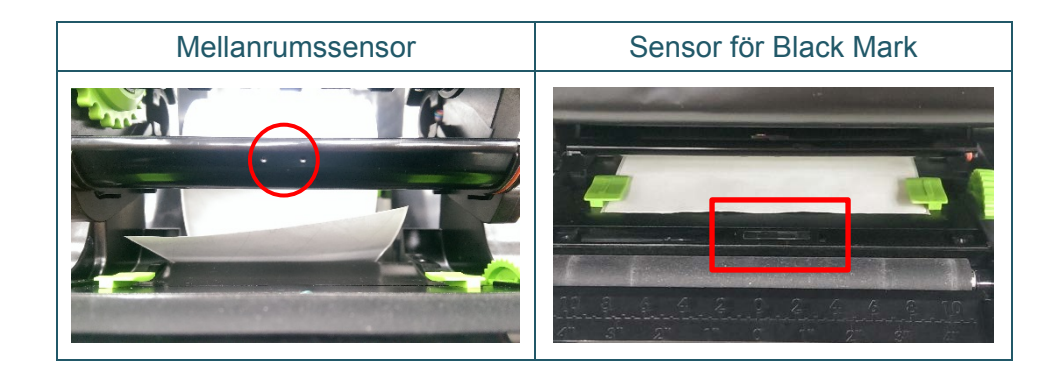

Sensorn för transmissiv/mellanrum identifierar var den första etiketten börjar och matar fram den till rätta positionen.

Sensorn för reflekterande/Black Mark identifierar märket och matar fram mediat till rätt position.

- 1. Se till att media redan är isatt och att skrivhuvudets mekanism är stängd. (Se avsnitt [3.3.](#page-17-0))
- 2. Slå på skrivaren.
- 3. Starta BPM.
- 4. Klicka på knappen **Skrivarfunktion**.
- 5. Klicka på knappen **Kalibrera**.
- 6. Välj sensormediatyp och klicka på **Kalibrera**.

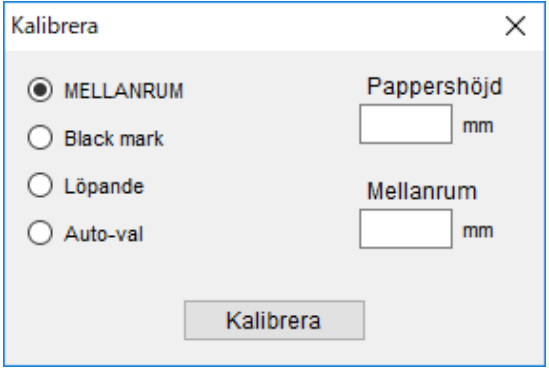

# <span id="page-42-0"></span>**7. Felsökning**

Detta kapitel förklarar hur du löser vanliga problem som du kan stöta på när du använder skrivaren.

Om du får problem med skrivaren kontrollerar du först att du har utfört följande åtgärder på ett korrekt sätt.

Om du fortfarande har problem kontaktar du produkttillverkarens kundservice eller din lokala återförsäljare.

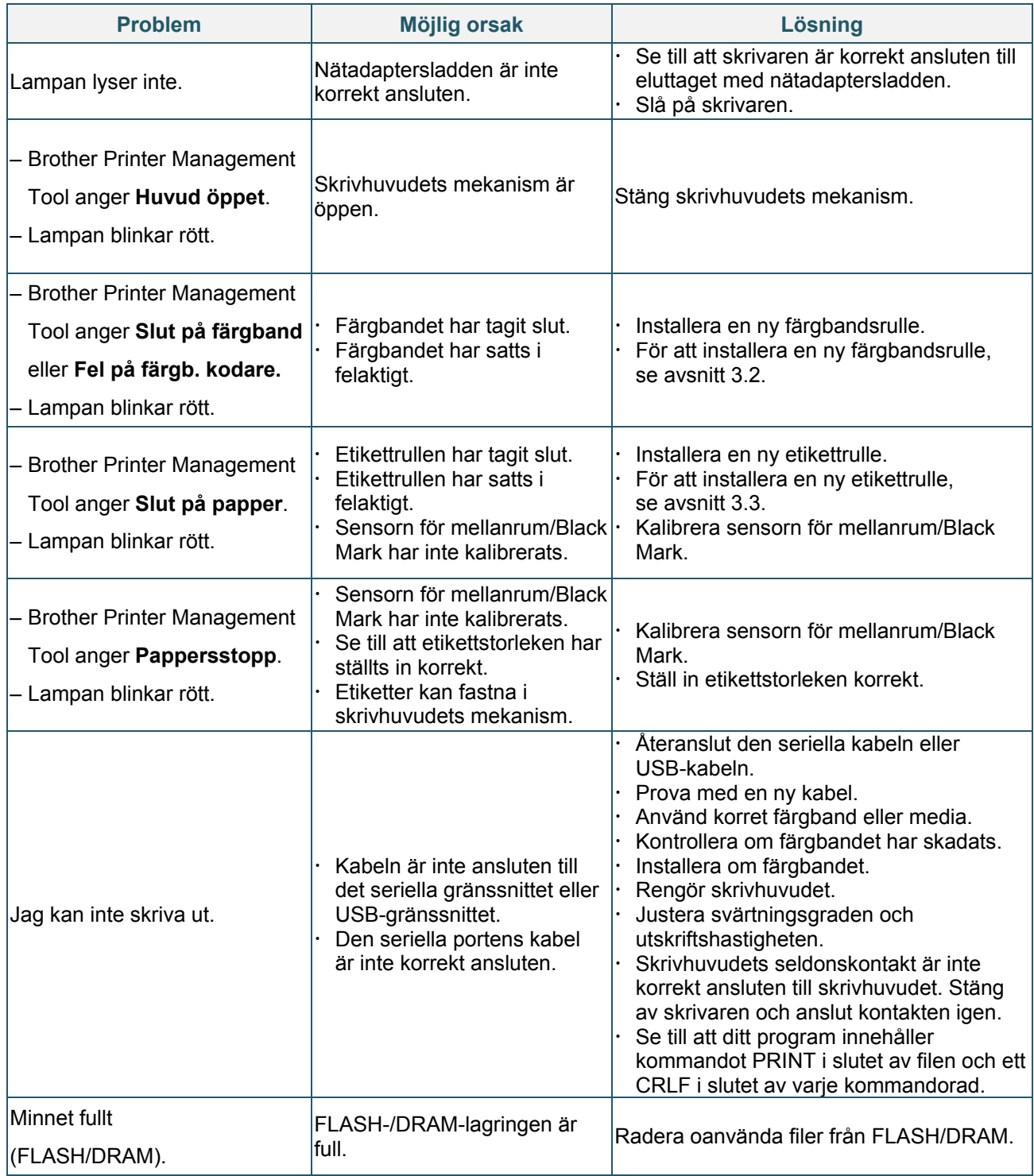

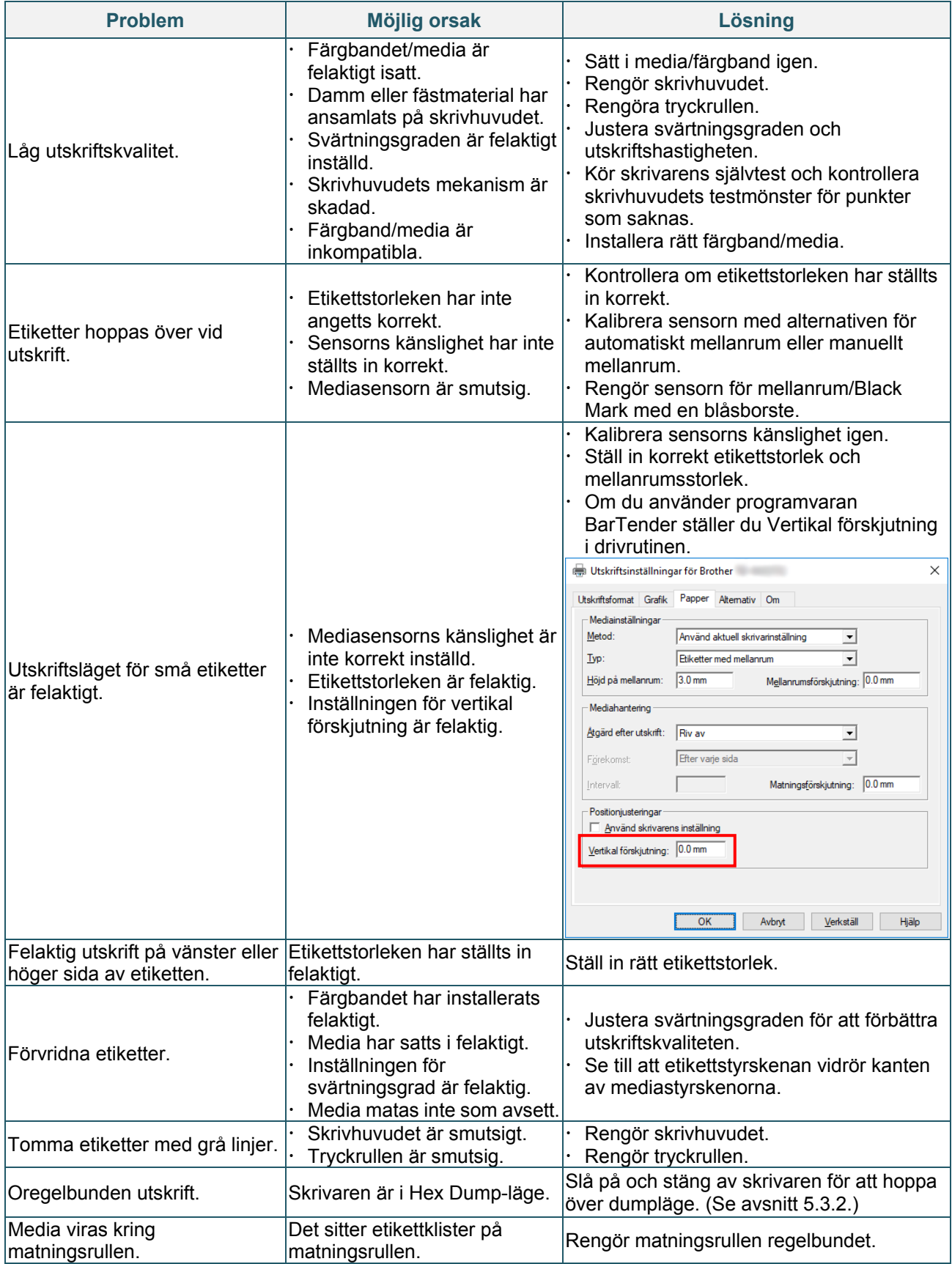

Mer information om rengöring av skrivaren finns i avsnittet [8.](#page-44-0)

# <span id="page-44-0"></span>**8. Underhåll**

Vi rekommenderar att du rengör din skrivare regelbundet för att se till att den fungerar korrekt.

Rekommenderade rengöringsmaterial:

- **•** Bomullstopps
- **•** Luddfri trasa
- Vakuum-/blåsborste
- **•** Tryckluft
- Isopropylalkohol eller etanol

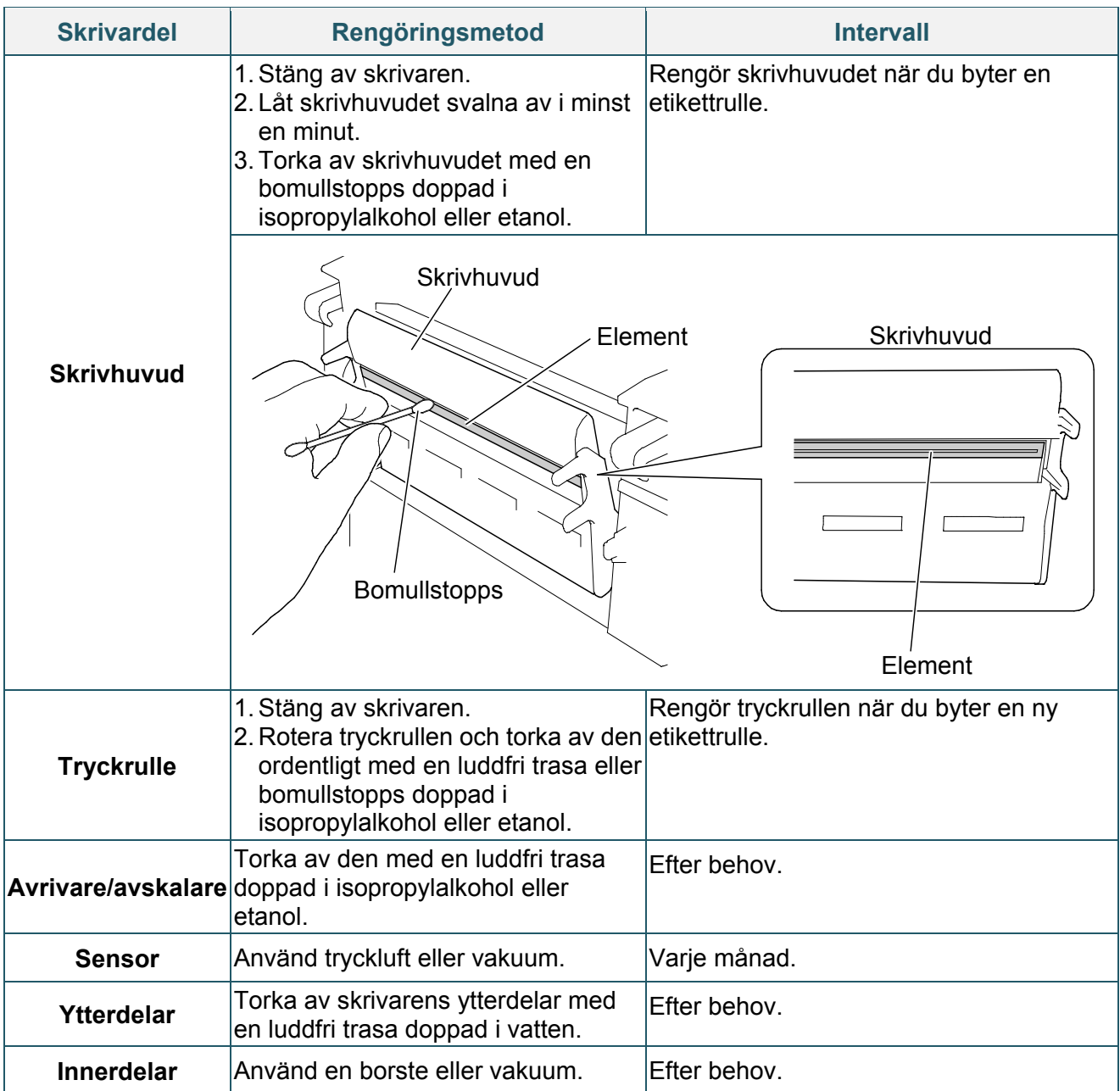

- $\mathscr{D}$ **Obs**
	- Rör inte vid skrivhuvudet. Om du har vidrört det rengör du enligt beskrivningen ovan.
	- Använd inte medicinsk alkohol eftersom det kan skada skrivhuvudet. Använd isopropylalkohol eller etanol i enlighet med relevanta säkerhetsföreskrifter från tillverkaren.
	- För att bibehålla skrivarens prestanda rekommenderar vi att du rengör skrivhuvud och sensorer varje gång du sätter in ett nytt färgband.

### **VIKTIGT**

Kassera skrivare, komponenter och förbrukningsartiklar korrekt om de inte längre ska användas. Se till att papper inte har fastnat i skrivaren och förstör värmeöverföringsbandet om det finns synliga avtryck på det.

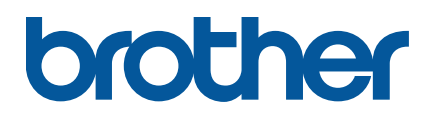